# **BDL4250EL BDL4650EL**

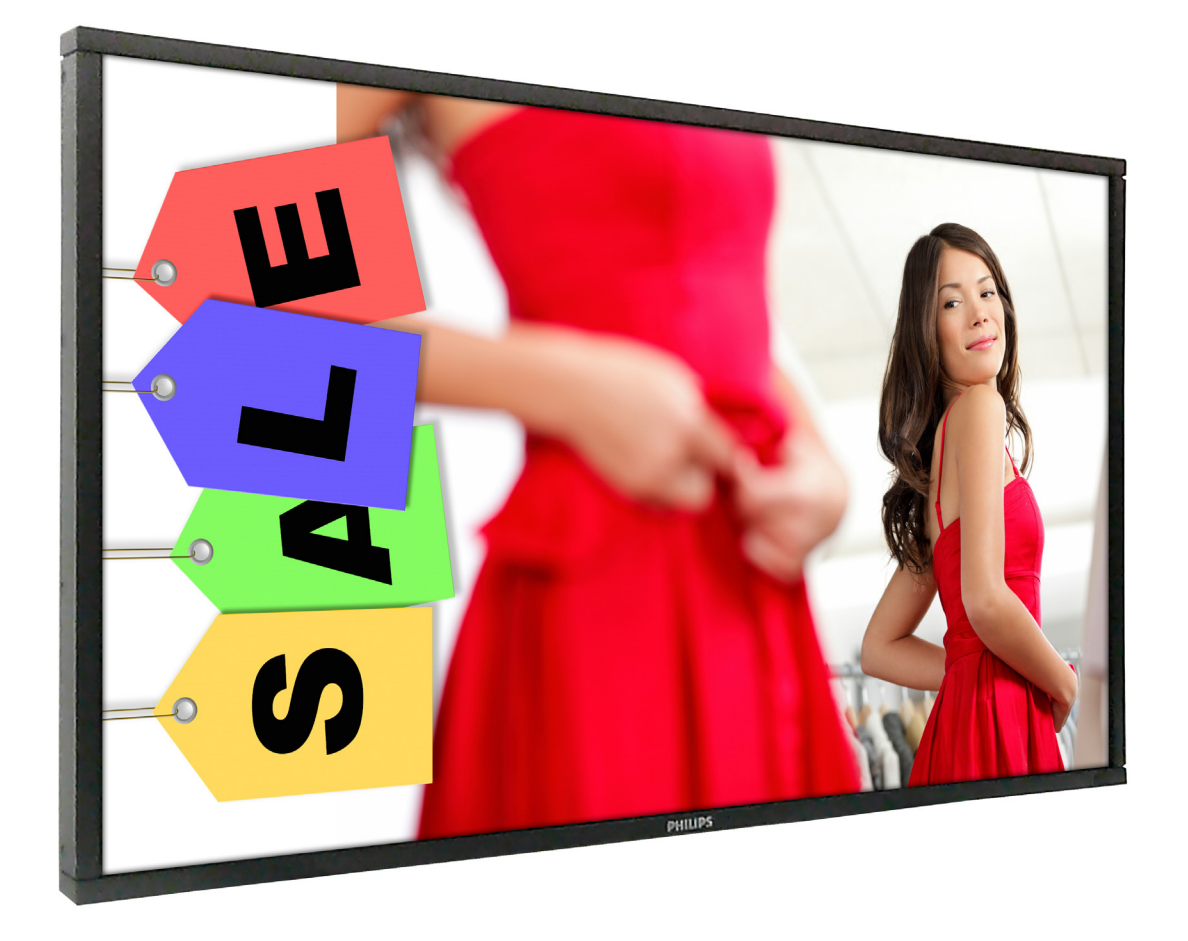

[www.philips.com/welcome](http://www.philips.com/welcome) Manuale utente (Italiano)

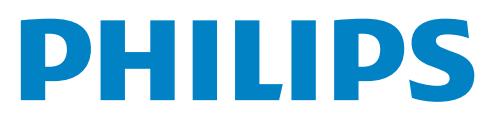

# **Istruzioni di sicurezza Avvertimenti e precauzioni**

#### **SIGNIFICATO DEI SIMBOLI DI SICUREZZA**

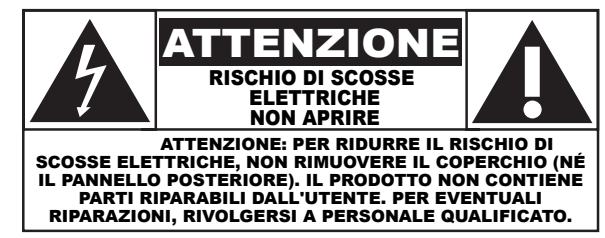

ATTENZIONE: PER RIDURRE IL RISCHIO DI SCOSSE ELETTRICHE, NON RIMUOVERE IL COPERCHIO (NÉ IL PANNELLO POSTERIORE). IL PRODOTTO NON CONTIENE PARTI RIPARABILI DALL'UTENTE. PER EVENTUALI RIPARAZIONI, RIVOLGERSI A PERSONALE QUALIFICATO.

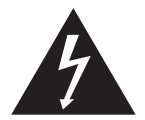

Questo simbolo indica la presenza di alta tensione all'interno del prodotto. Evitare di toccare i componenti interni del prodotto.

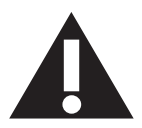

Questo simbolo indica che la documentazione del prodotto contiene informazioni importanti sull'uso e la manutenzione dell'apparecchiatura.

ATTENZIONE: I regolamenti FCC/CSA stabiliscono che qualsiasi cambiamento o modifica non autorizzati a questa apparecchiatura può invalidare il diritto dell'utente a utilizzare il prodotto.

ATTENZIONE: Per prevenire il rischio di scosse elettriche, inserire completamente la spina verificando che il polo largo corrisponda alla fessura più larga.

#### PER PREVENIRE IL RISCHIO DI INCENDIO O SCOSSE ELETTRICHE, NON ESPORRE QUESTA APPARECCHIATURA ALLA PIOGGIA O ALL'UMIDITÀ.

La presa elettrica deve essere installata accanto all'apparecchiatura e deve essere facilmente accessibile.

#### **Leggere ed osservare le presenti istruzioni durante il collegamento e l'utilizzo del display di informazione pubblica:**

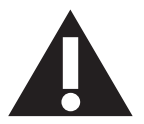

- Se si prevede di non utilizzare il display per lunghi periodi, scollegarlo dalla presa di corrente.
- Scollegare il display dalla presa di corrente se è necessario pulirlo con un panno leggermente umido. Lo schermo può essere asciugato con un panno asciutto quando l'alimentazione è scollegata. Tuttavia, non utilizzare alcol, solventi o liquidi a base di ammoniaca.
- Se il display non funziona normalmente, pur avendo seguito le istruzioni di questo manuale, consultare un tecnico.
- La copertura del display deve essere aperta esclusivamente da tecnici qualificati.
- Tenere il display al riparo dalla luce solare diretta e lontano da stufe o altre fonti di calore.
- Rimuovere gli oggetti che potrebbero cadere nelle aperture di ventilazione oppure ostacolare il raffreddamento dei componenti elettronici del display.
- Non ostruire le aperture di ventilazione sulle coperture.
- Tenere il display sempre asciutto. Per evitare il rischio di scosse elettriche, non esporlo a pioggia o umidità eccessiva.
- Se si spegne il display scollegando il cavo di alimentazione, attendere 6 secondi prima di ricollegare il cavo di alimentazione per il normale funzionamento.
- Per evitare il rischio di scosse elettriche o danni permanenti al prodotto, non esporre il display a pioggia o umidità eccessiva.
- Nel posizionare il display, assicurarsi che la spina e la presa elettrica siano facilmente accessibili.
- IMPORTANTE: durante l'uso dello schermo, attivare sempre il programma salvaschermo. Se un'immagine fissa molto contrastata rimane visualizzata a lungo, potrebbe formarsi una cosiddetta "immagine residua". Questo fenomeno è molto noto ed è causato da problemi intrinseci della tecnologia dei cristalli liquidi. Nella maggior parte dei casi, l'immagine residua scompare gradualmente dopo avere spento il display. Si ricorda che il problema delle immagini residue non può essere risolto e non è coperto da garanzia.

# **Informazioni sulle normative**

### **Dichiarazione di conformità CE**

Si dichiara sotto la nostra responsabilità che il prodotto è conforme ai seguenti standard:

- • EN60950-1:2006+A11:2009+A1:2010+A12:2011 (Requisiti di sicurezza delle apparecchiature informatiche)
- EN55022:2010 (Requisiti di radiodisturbo delle apparecchiature informatiche)
- EN55024:2010 (Requisiti di immunità delle apparecchiature informatiche)
- EN61000-3-2:2006+A1:2009+A2:2009 (Limiti per emissione di corrente armonica)
- EN61000-3-3:2008 (Limiti di fluttuazione di tensione e sfarfallio),

secondo quanto previsto dalle direttive applicabili

- 2006/95/CE (Direttiva sul basso voltaggio)
- 2004/108/CE (Direttiva EMC)
- • 2009/125/CE (Direttiva ErP sui prodotti che consumano energia) Regolamento CE N. 1275/2008 e 642/2009)
- 2011/65/UE (Direttiva RoHS) prodotto da un costruttore a norma ISO9000.

### **Federal Communications Commission (FCC) Notice (U.S. Only)**

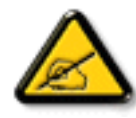

This equipment has been tested and found to comply with the limits for a Class B digital device, pursuant to Part 15 of the FCC Rules. These limits are designed to provide reasonable protection against harmful interference when the equipment is operated in a commercial environment. This equipment generates, uses and can radiate radio frequency energy and, if not installed and used in accordance with the instructions manual, may cause harmful interference to radio communications. Operation of this equipment in a residential area is likely to cause harmful interference in which case the user will be required to correct the interference at his own expense.

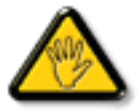

Changes or modifications not expressly approved by the party responsible for compliance could void the user's authority to operate the equipment.

Per collegare il display a un computer, utilizzare esclusivamente il cavo schermato RF fornito insieme al prodotto.

Per prevenire il rischio di incendio o scosse elettriche, non esporre l'apparecchiatura a pioggia o umidità eccessiva.

QUESTO APPARECCHIO DIGITALE DI CLASSE B È CONFORME A TUTTE LE NORMATIVE CANADESI SULLE APPARECCHIATURE CHE CAUSANO INTERFERENZE.

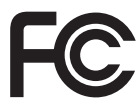

Questo dispositivo è conforme alla Parte 15 delle normative FCC. Il suo utilizzo è soggetto alle due condizioni seguenti: (1) questo dispositivo non può causare interferenze dannose; (2) questo dispositivo deve accettare qualsiasi interferenza, comprese quelle che potrebbero causare alterazioni del funzionamento.

### **Nota del Centro polacco di collaudo e certificazione**

Questa apparecchiatura deve essere collegata a una presa di corrente dotata di un circuito di protezione (presa tripolare). Tutte le apparecchiature utilizzate insieme (computer, display, stampante, ecc.) devono essere collegate alla stessa fonte di alimentazione.

Il conduttore di fase dell'impianto elettrico della stanza deve avere un sistema di protezione da corto circuito di riserva nella forma di un fusibile con un valore nominale non superiore a 16 ampere (A).

Per spegnere completamente l'apparecchiatura, estrarre il cavo di alimentazione dalla presa elettrica, che deve essere vicina all'apparecchiatura e facilmente accessibile.

Un marchio di protezione "B" conferma che l'apparecchiatura è conforme ai requisiti di protezione d'uso degli standard PN-93/T-42107 e PN- 89/E-06251.

# Wymagania Polskiego Centrum Badań i Certyfikacji

Urządzenie powinno być zasilane z gniazda z przyłączonym obwodem ochronnym (gniazdo z kołkiem). Współpracujące ze sobą urządzenia (komputer, monitor, drukarka) powinny być zasilane z tego samego zródła.

Instalacja elektryczna pomieszczenia powinna zawierać w przewodzie fazowym rezerwową ochronę przed zwarciami, w postaci bezpiecznika o wartości znamionowej nie większej niż 16A (amperów).

W celu całkowitego wyłączenia urządzenia z sieci zasilania, należy wyjąć wtyczkę kabla zasilającego z gniazdka, które powinno znajdować się w pobliżu urządzenia i być łatwo dostępne.

Znak bezpieczeństwa "B" potwierdza zgodność urządzenia z wymaganiami bezpieczeństwa użytkowania zawartymi w PN-93/T-42107 i PN-89/E-06251.

# Pozostałe instrukcje bezpieczeństwa

- Nie należy używać wtyczek adapterowych lub usuwać kołka obwodu ochronnego z wtyczki. Jeżeli konieczne jest użycie przedłużacza to należy użyć przedłużacza 3-żyłowego z prawidłowo połączonym przewodem ochronnym.
- System komputerowy należy zabezpieczyć przed nagłymi, chwilowymi wzrostami lub spadkami napięcia, używając eliminatora przepięć, urządzenia dopasowującego lub bezzakłóceniowego źródła zasilania.
- Należy upewnić się, aby nic nie leżało na kablach systemu komputerowego, oraz aby kable nie były umieszczone w miejscu, gdzie można byłoby na nie nadeptywać lub potykać się o nie.
- Nie należy rozlewać napojów ani innych płynów na system komputerowy.
- Nie należy wpychać żadnych przedmiotów do otworów systemu komputerowego, gdyż może to spowodować pożar lub porażenie prądem, poprzez zwarcie elementów wewnętrznych.
- System komputerowy powinien znajdować się z dala od grzejników i źródeł ciepła. Ponadto, nie należy blokować otworów wentylacyjnych. Należy unikać kładzenia lużnych papierów pod komputer oraz umieszczania komputera w ciasnym miejscu bez możliwości cyrkulacji powietrza wokół niego.

# **Campi elettrici, magnetici ed elettromagnetici ("EMF")**

- 1. Produciamo e commercializziamo numerosi prodotti per il mercato consumer che, come tutti gli apparecchi elettronici, possono emettere e ricevere segnali elettromagnetici.
- 2. Uno dei nostri principali principi aziendali prevede l'adozione di tutte le misure sanitarie e di sicurezza volte a rendere i propri prodotti conformi a tutte le regolamentazioni e a tutti gli standard EMF applicabili alla data di produzione dell'apparecchio.
- 3. In base a tale principio, sviluppiamo, produciamo e commercializziamo prodotti che non hanno effetti negativi sulla salute.
- 4. Garantiamo pertanto che i nostri prodotti, se utilizzati nelle modalità previste, sono da ritenersi sicuri in base ai dati scientifici attualmente disponibili.
- 5. Inoltre collaboriamo attivamente all'elaborazione degli standard internazionali EMF e di sicurezza e siamo in grado di anticipare evoluzioni future degli stessi e di implementarle nei propri prodotti.

### **Informazioni solo per il Regno Unito**

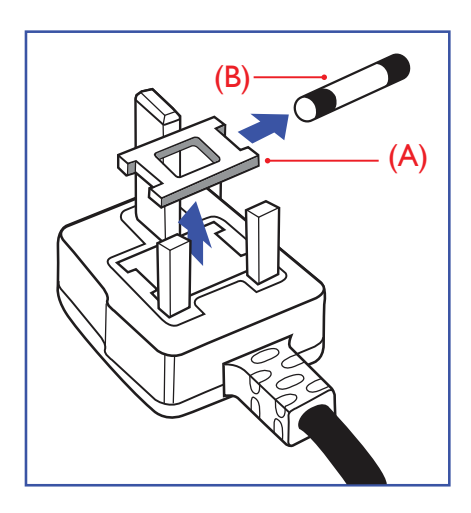

### **AVVERTENZA - QUESTA APPARECCHIATURA DEVE ESSERE COLLEGATA A TERRA.**

#### **Importante:**

Questa apparecchiatura è dotata di una spina da 13 A approvata. Per cambiare un fusibile in questo tipo di presa, procedere come segue:

- 1. Rimuovere il coperchio del fusibile e il fusibile.
- 2. Inserire il nuovo fusibile. Il fusibile deve essere di tipo BS 1362 5 A, A.S.T.A. o BSI approvato.
- 3. Rimontare il coperchio del fusibile.

Se la spina fornita in dotazione non è adatta alla presa elettrica, è necessario tagliarla e sostituirla con una spina tripolare appropriata.

L'eventuale fusibile presente nella spina del cavo di alimentazione deve avere un valore di 5 A. Se si utilizza una spina senza fusibile, il fusibile del quadro di distribuzione deve avere un valore inferiore a 5 A.

NOTA: La spina tagliata deve essere immediatamente smaltita per evitare il rischio di scosse elettriche qualora fosse inserita per errore in una presa da 13 A.

#### **Collegamento della spina**

I fili nel cavo di alimentazione sono colorati secondo il seguente codice:

BLU - "NEUTRO" ("N") MARRONE - "FASE" ("L") VERDE E GIALLO - "TERRA" ("E")

- 1. Il filoVERDE E GIALLO deve essere collegato al terminale della spina contrassegnato con la lettera "E", con il simbolo di Terra oppure con i colori VERDE o VERDE E GIALLO.
- 2. Il filo BLU deve essere collegato al terminale della spina contrassegnato con la lettera "N" o con il colore NERO.
- 3. Il filo MARRONE deve essere collegato al terminale della spina contrassegnato con la lettera "L" o con il colore ROSSO.

Prima di rimontare la spina, assicurarsi che il fermacavo sia serrato sulla guaina del cavo di alimentazione, non semplicemente sopra i tre fili.

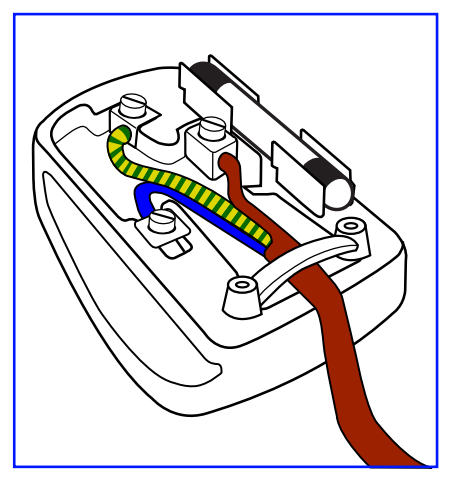

# **China RoHS**

中国电子信息产品污染控制标识要求 (中国RoHS法规标示要求) 产品中有毒有害物质或元素 的名称及含量

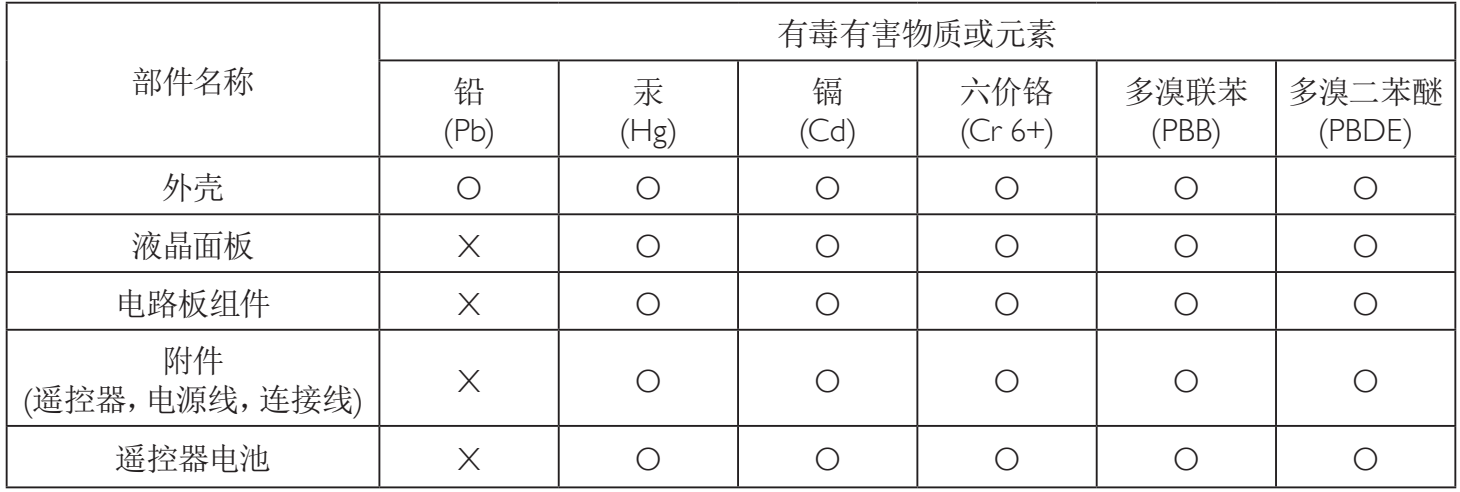

O: 表示该有毒有害物质在该部件所有均质材料中的含量均在 SJ/T11363-2006 标准规定的限量要求以下.

X: 表示该有毒有害物质至少在该部件的某一均质材料中的含量超出 SJ/T11363-2006 标准规定的限量要求.

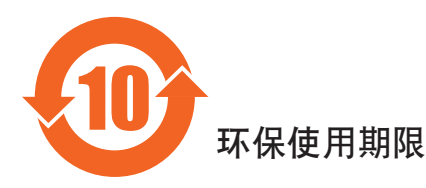

此标识指期限(十年), 电子信息产品中含有的有毒有害物质或元素在正常使用的条件下不会发生外泄或突变 ,电子信息产品頂為的环境造成严重污染或对其人身、财产造成严重损害的期限。

### **Informazioni per il Nord Europa (Paesi nordici)**

Placering/Ventilation

#### **VARNING:**

FÖRSÄKRA DIG OM ATT HUVUDBRYTARE OCH UTTAG ÄR LÄTÅTKOMLIGA, NÄR DU STÄLLER DIN UTRUSTNING PÅPLATS.

#### Placering/Ventilation

#### **ADVARSEL:**

SØRG VED PLACERINGEN FOR, AT NETLEDNINGENS STIK OG STIKKONTAKT ER NEMT TILGÆNGELIGE.

#### Paikka/Ilmankierto

#### **VAROITUS:**

SIJOITA LAITE SITEN, ETTÄ VERKKOJOHTO VOIDAAN TARVITTAESSA HELPOSTI IRROTTAA PISTORASIASTA.

Plassering/Ventilasjon

#### **ADVARSEL:**

NÅR DETTE UTSTYRET PLASSERES, MÅ DU PASSE PÅ AT KONTAKTENE FOR STØMTILFØRSEL ER LETTE Å NÅ.

### **Smaltimento al termine della vita utile**

Il nuovo display di informazione pubblica contiene materiali che possono essere riciclati e riutilizzati. Esistono ditte specializzate nel riciclaggio dei prodotti al fine di aumentare la quantità di materiali riutilizzabili e ridurre al minimo quelli da smaltire.

Per informazioni sulle normative locali relative allo smaltimento degli schermi usati, si prega di contattare il proprio rivenditore Philips.

#### **(Per i clienti in Canada e negli Stati Uniti)**

Questo prodotto potrebbe contenere piombo e/o mercurio. Si raccomanda di smaltirlo conformemente alle leggi locali e federali. Per ulteriori informazioni sul riciclaggio, consultare www.eia.org (Consumer Education Initiative)

### **Smaltimento di apparecchiature elettriche ed elettroniche - WEEE**

#### **Avvertenza per gli utenti privati dell'Unione Europea**

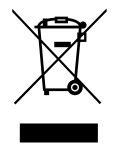

Questo marchio sul prodotto o sull'imballaggio significa che, in base alla Direttiva europea 2002/96/EG relativa allo smaltimento delle apparecchiature elettriche ed elettroniche, questo prodotto non può essere smaltito con i normali rifiuti domestici. L'utente è tenuto a smaltire questa apparecchiatura portandolo presso un centro di raccolta dei rifiuti elettrici ed elettronici. Per determinare l'ubicazione dei centri di raccolta, si prega di contattare il proprio comune, le aziende di raccolta dei rifiuti oppure il negozio presso il quale si è acquistato il prodotto.

#### **Avviso per gli utenti degli Stati Uniti:**

Come tutti gli schermi a cristalli liquidi, questo apparecchio contiene una lampada al mercurio. Smaltire il prodotto nel rispetto di tutte le leggi federali, statali e locali vigenti. Per informazioni sullo smaltimento o il riciclaggio, consultare <www.mygreenelectronics.com> o<www.eiae.org>.

#### **Direttive per il termine della vita utile - Riciclaggio**

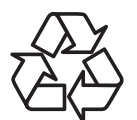

Il nuovo display di informazione pubblica contiene vari materiali che possono essere riciclati per nuovi utenti.

Come tutti gli schermi a cristalli liquidi, questo apparecchio contiene una lampada al mercurio. Smaltire il prodotto nel rispetto di tutte le leggi federali, statali e locali vigenti.

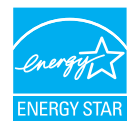

In qualità di partner ENERGY STAR, dichiariamo che questo prodotto è conforme ai criteri ENERGY STAR per l'ottimizzazione del consumo energetico.

# **Indice**

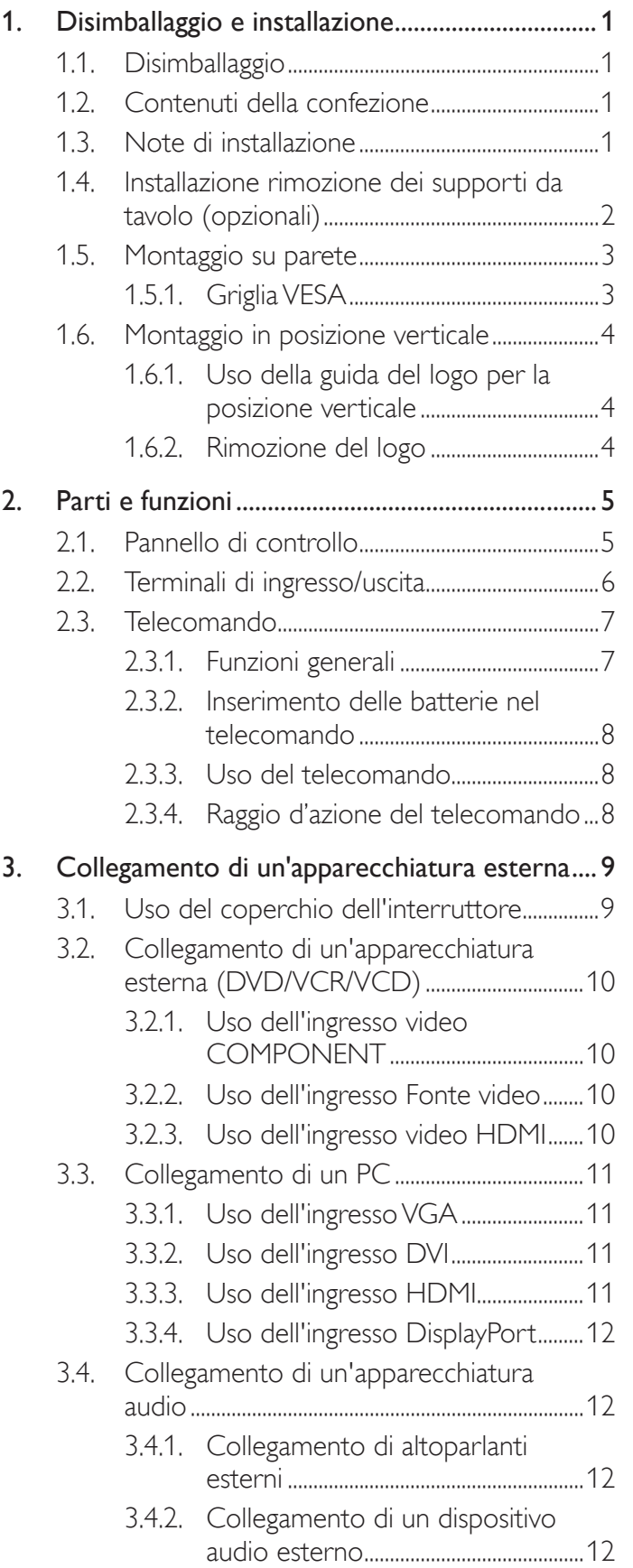

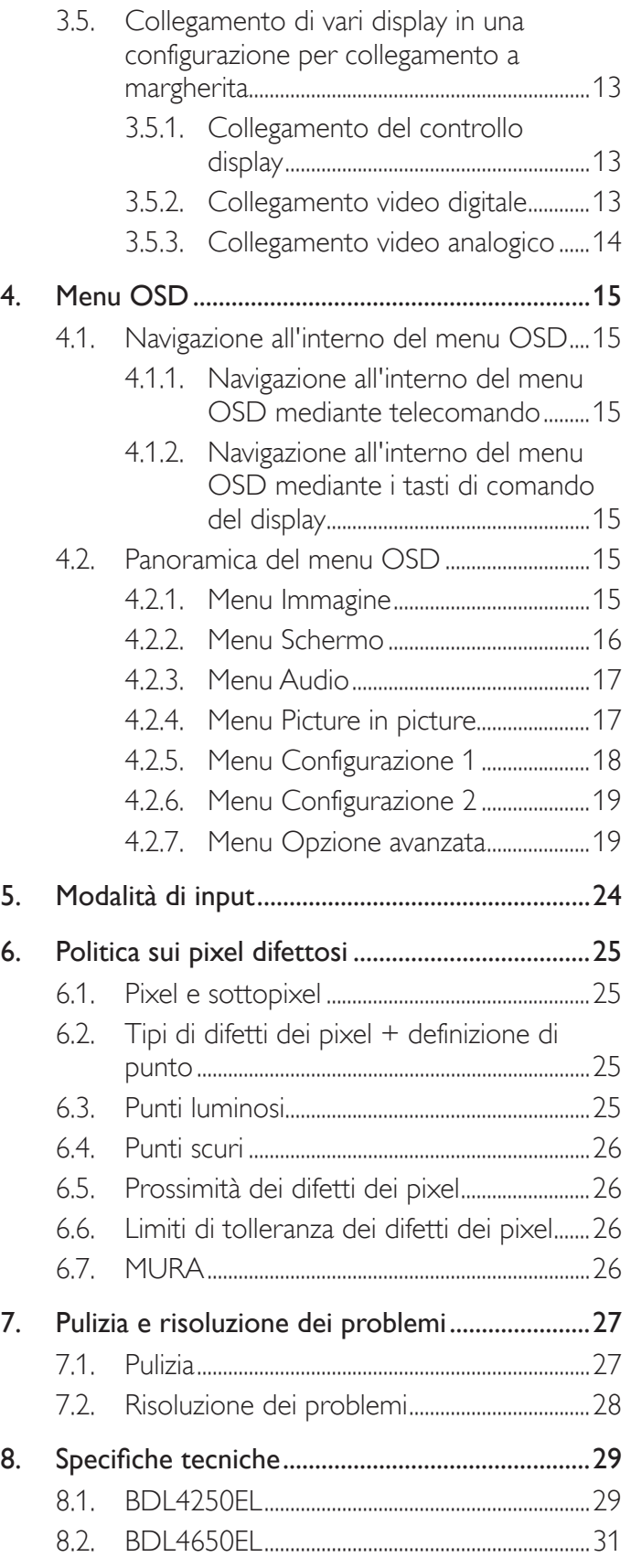

# <span id="page-8-0"></span>**1. Disimballaggio e installazione**

### **1.1. Disimballaggio**

- • Questo prodotto è imballato in una scatola di cartone insieme agli accessori standard.
- Gli altri accessori opzionali sono imballati separatamente.
- A causa delle dimensioni e del peso di questo display, si consiglia che venga trasportato da due persone.
- • Una volta aperto il cartone, assicurarsi che i componenti siano tutti presenti e in buone condizioni.

# **1.2. Contenuti della confezione**

Assicurarsi di aver ricevuto i seguenti componenti insieme al contenuto della confezione:

- Display LCD
- CD ROM
- Telecomando con batterie AAA
- Cavo di alimentazione (1,8 m)
- Cavo VGA  $(1,8 \text{ m})$
- Cavo RS232 (3 m)
- Guida rapida
- Coperchio interruttore di alimentazione
- Vite del coperchio dell'interruttore di alimentazione (M3, 8mm x 1)
- Guida del logo

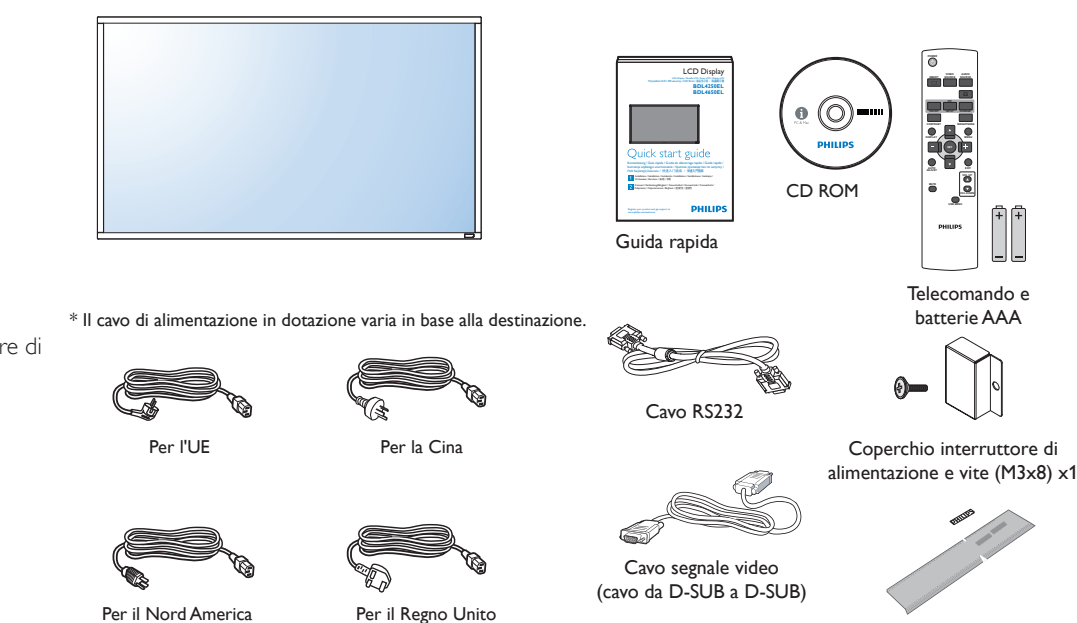

Guida del logo

#### NOTE:

- • Per tutte le altre regioni, il cavo di alimentazione deve essere approvato e conforme al voltaggio CA della presa elettrica. Deve essere inoltre conforme a tutte le normative di sicurezza in vigore nel Paese in cui viene utilizzato.
- • Si consiglia di conservare la confezione e i materiali di imballaggio del display.

### **1.3. Note di installazione**

- • A causa dell'elevato consumo energetico, utilizzare sempre la spina prevista esclusivamente per questo prodotto. Se si richiede una linea estesa, si prega di consultare il proprio agente di servizio.
- Il prodotto deve essere installato su una superficie piana per evitare che si ribalti. Mantenere la distanza tra la parte posteriore del prodotto e la parete per una corretta ventilazione. Evitare di installare il prodotto in cucina, in bagno o in altri luoghi con umidità elevata in modo da non ridurre la vita utile dei componenti elettronici.
- Il prodotto può funzionare normalmente solo sotto i 3000 m di altitudine. Nelle installazioni ad altitudini superiori a 3000m potrebbero verificarsi alcune anomalie.

# <span id="page-9-0"></span>**1.4. Installazione rimozione dei supporti da tavolo (opzionali)**

### **Per installare i supporti da tavolo:**

- 1. Assicurarsi che il display sia spento.
- 2. Stendere un foglio protettivo su una superficie piana.
- 3. Afferrare le maniglie di trasporto e posizionare il display rivolto verso il basso sul foglio protettivo.
- 4. Dopo aver inserito il supporto nel blocco guida, serrare le viti su entrambi i lati del display.
- NOTA: La parte più lunga del supporto deve essere rivolta verso la parte anteriore del display.

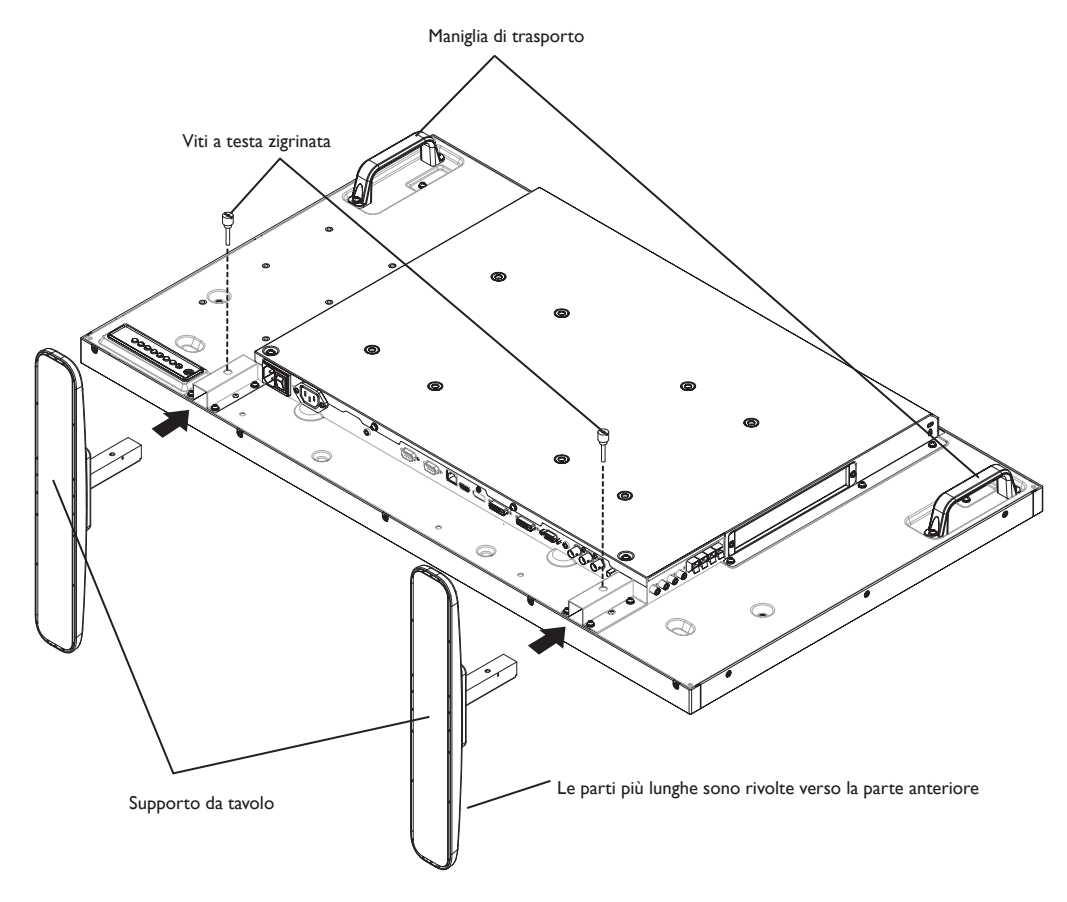

#### **Per rimuovere i supporti da tavolo:**

- 1. Spegnere il display.
- 2. Stendere un foglio protettivo su una superficie piana.
- 3. Afferrare le maniglie di trasporto e posizionare il display rivolto verso il basso sul foglio protettivo.
- 4. Rimuovere le viti con un cacciavite e conservarle in un luogo sicuro per riutilizzarle.

### <span id="page-10-0"></span>**1.5. Montaggio su parete**

Per montare il display a parete, si deve acquistare il kit di montaggio a parete standard (disponibile in commercio). Si consiglia di usare un'interfaccia di montaggio conforme allo standard statunitense TUV-GS e/o UL1678.

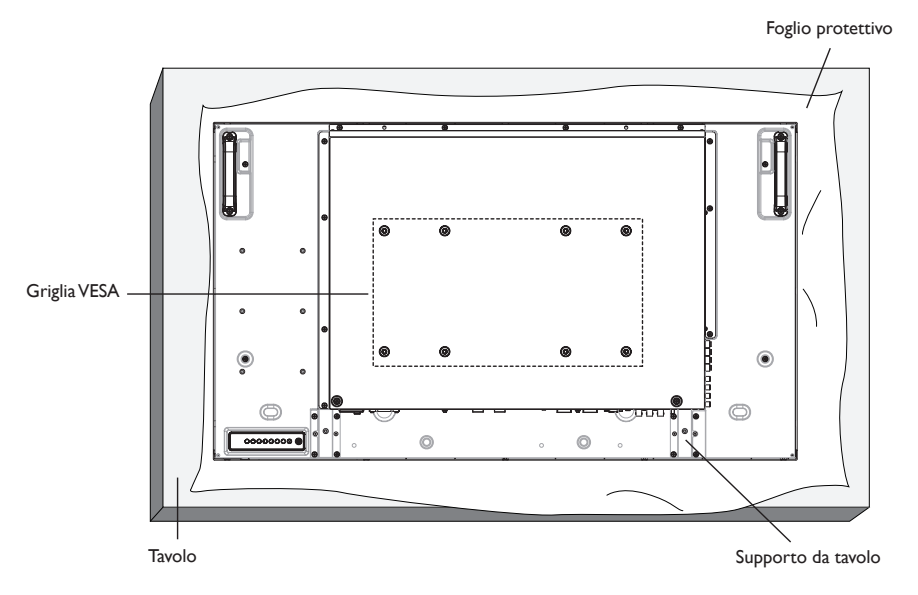

- 1. Stendere un foglio protettivo su un tavolo, usato per avvolgere il display durante l'imballaggio, sotto la superficie dello schermo in modo da non graffiare lo schermo.
- 2. Assicurarsi di disporre di tutti gli accessori per il montaggio del display (supporto a parete, da soffitto, da tavolo, ecc.).
- 3. osservare le istruzioni in dotazione con il kit di montaggio della base. La mancata osservanza delle corrette procedure di montaggio potrebbe causare danni all'apparecchio o lesioni all'utente o all'installatore. La garanzia del prodotto non copre i danni causati da un'installazione non corretta.
- 4. Per il kit di montaggio a parete, usare viti di montaggio M6 (con lunghezza di 10 mm superiore allo spessore della staffa di montaggio) e serrarle saldamente.

### **1.5.1. Griglia VESA**

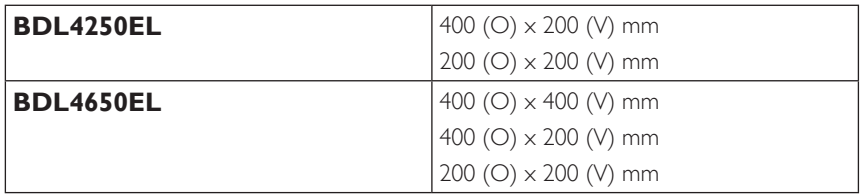

#### **Attenzione:**

Per evitare che il display cada:

- • Per installazione a parete o soffitto, si consiglia di installare il display con staffe in metallo disponibili in commercio. Per istruzioni dettagliate di installazione, consultare la guida in dotazione con la relativa staffa.
- • Per ridurre la possibilità di lesioni e danni derivanti dalla caduta del display in caso di terremoto o altre catastrofi naturali, assicurarsi di consultare il produttore della staffa per il luogo di installazione.

#### **Requisiti di ventilazione per il posizionamento della copertura**

Per consentire la dispersione di calore, lasciare dello spazio tra gli oggetti circostanti come illustrato nello schema di seguito.

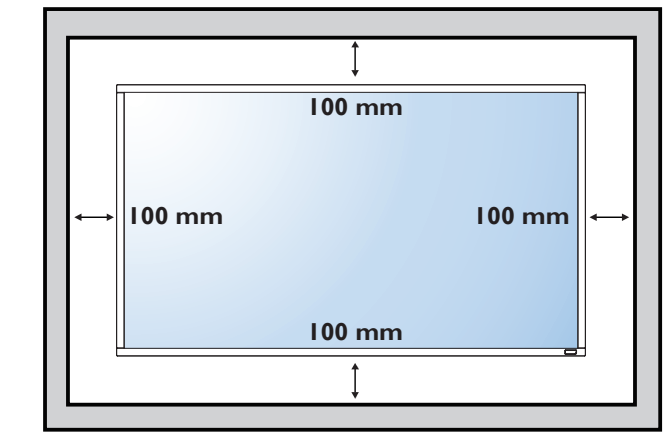

### <span id="page-11-0"></span>**1.6. Montaggio in posizione verticale**

- Questo display può essere installato in posizione verticale.
- 1. Rimuovere il supporto da tavolo, se collegato.
- 2. Ruotare di 90 gradi in senso orario. Il logo "**philips**" deve trovarsi sul lato SINISTRO se rivolto verso il display.

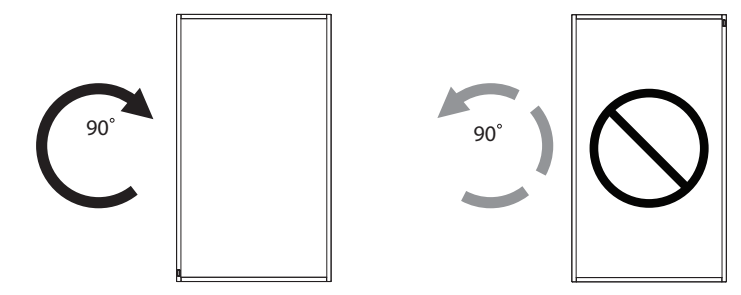

### **1.6.1. Uso della guida del logo per la posizione verticale**

- 1. Posizionare la guida sull'angolo inferiore sinistro del pannello frontale del display. Piegarne entrambi i bordi.
- 2. Togliere la parte posteriore della pellicola protettiva dall'adesivo del logo "PHILIPS". Tenere premuta la guida con la mano sinistra. Posizionare l'adesivo del logo "PHILIPS" con la parte adesiva rivolta verso il basso nel foro del logo con la mano destra, quindi premere per attaccarlo saldamente al pannello frontale.
- 3. Rimuovere la guida.

### **1.6.2. Rimozione del logo**

- 1. Preparare un pezzo di carta con un intaglio della stessa larghezza del logo come protezione, in modo da non graffiare la cornice.
- 2. Utilizzando un coltello, rimuovere con cura l'adesivo del logo con il pezzo di carta sotto.
- 3. Togliere l'adesivo del logo.

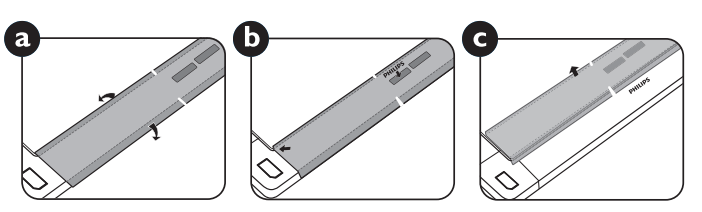

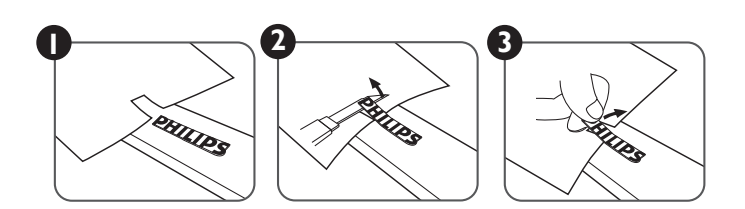

NOTA: Per l'installazione corretta del display su una parete, consultare un tecnico qualificato. Non si assume alcuna responsabilità per le installazioni non eseguite da tecnici qualificati.

# <span id="page-12-0"></span>**2. Parti e funzioni**

### **2.1. Pannello di controllo**

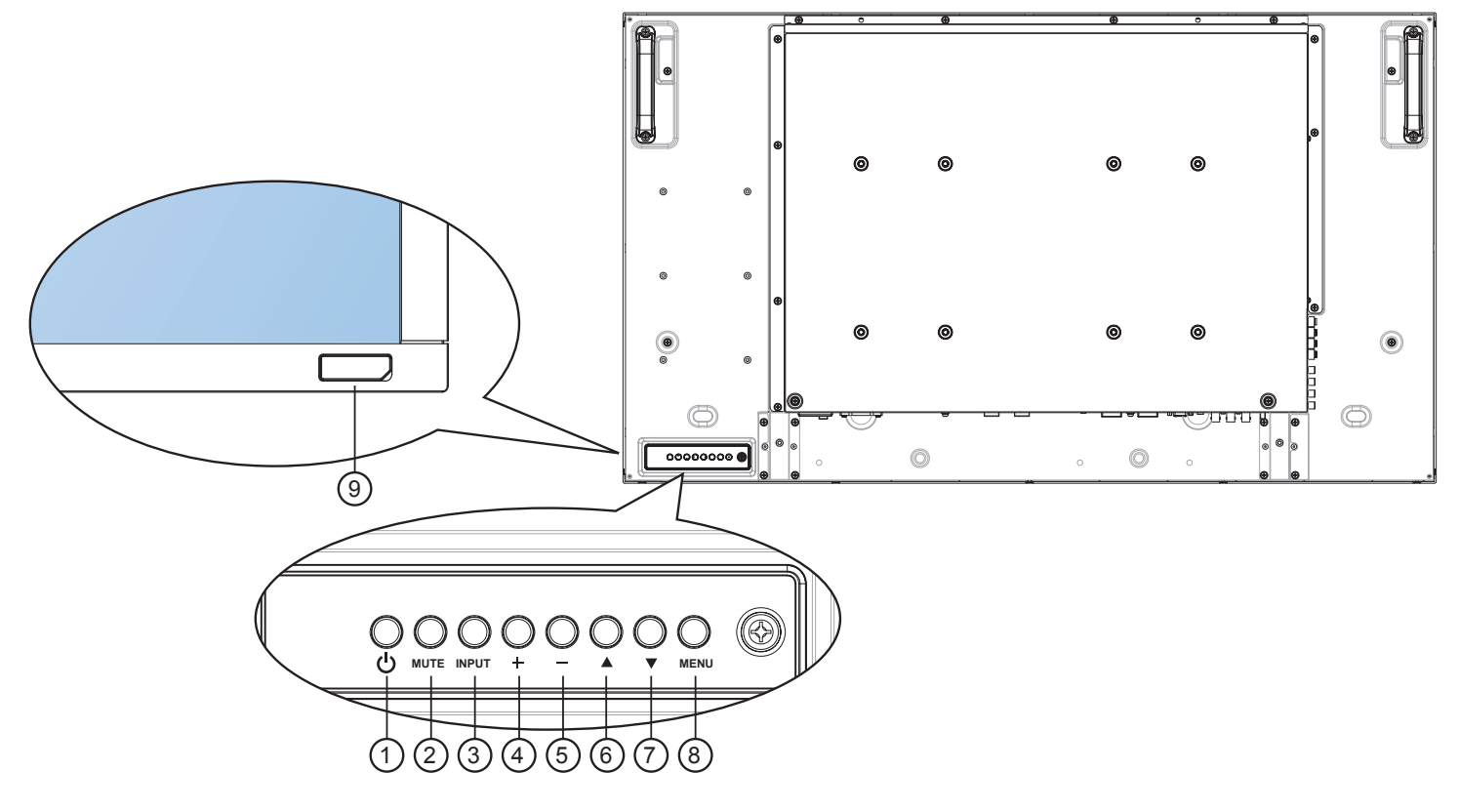

### <sup>1</sup> **Tasto ALIMENTAZIONE**

Utilizzare questo tasto per accendere o mettere in standby il display.

#### <sup>2</sup> **Tasto MUTE (MUTO)**

Consente di attivare/disattivare l'audio.

#### <sup>3</sup> **Tasto INPUT (INGRESSO)**

• Usare questo tasto per selezionare la sorgente di ingresso.

### <sup>4</sup> **Tasto [ ]**

Consente di aumentare la regolazione con il menu OSD attivo o il livello di uscita audio con il menu OSD inattivo.

• Usato come tasto [SET] (IMPOSTA) nel menu OSD.

#### <sup>5</sup> **Tasto [ ]**

Consente di diminuire la regolazione con il menu OSD attivo o il livello di uscita audio con il menu OSD inattivo.

#### <sup>6</sup> **Tasto [ ]**

Consente di spostare la barra evidenziatrice verso l'alto per regolare la voce selezionata quando il menu OSD è attivo.

#### <sup>7</sup> **Tasto [ ]**

Consente di spostare la barra evidenziatrice verso il basso per regolare la voce selezionata quando il menu OSD è attivo.

#### <sup>8</sup> **Tasto MENU**

Consente di tornare al menu precedente quando il menu OSD è attivo o di attivare il menu OSD quando è inattivo.

NOTA: "Modalità di blocco della tastiera" Questa funzione disabilita completamente l'accesso a tutte le funzioni della tastiera. Per attivare o disattivare il blocco della tastiera, tenere premuti continuamente per oltre 3 (tre) secondi i tasti  $[+]$  e  $[-]$ .

#### <sup>9</sup> **Sensore del telecomando e indicatore stato di alimentazione**

- • Riceve i segnali di comando dal telecomando.
- Indica lo stato operativo del display senza OPS:
	- Si accende in verde quando il display è acceso
	- Si accende in rosso quando il display è in modalità standby
	- Si accende in giallo quando il display entra in modalità APM
	- Quando si abilita {PROGRAMMA}, la spia lampeggia in verde e rosso
	- Se la spia lampeggia in rosso, indica che è stato rilevato un errore
	- Si spegne quando l'alimentazione principale del display è spenta

### <span id="page-13-0"></span>**2.2. Terminali di ingresso/uscita**

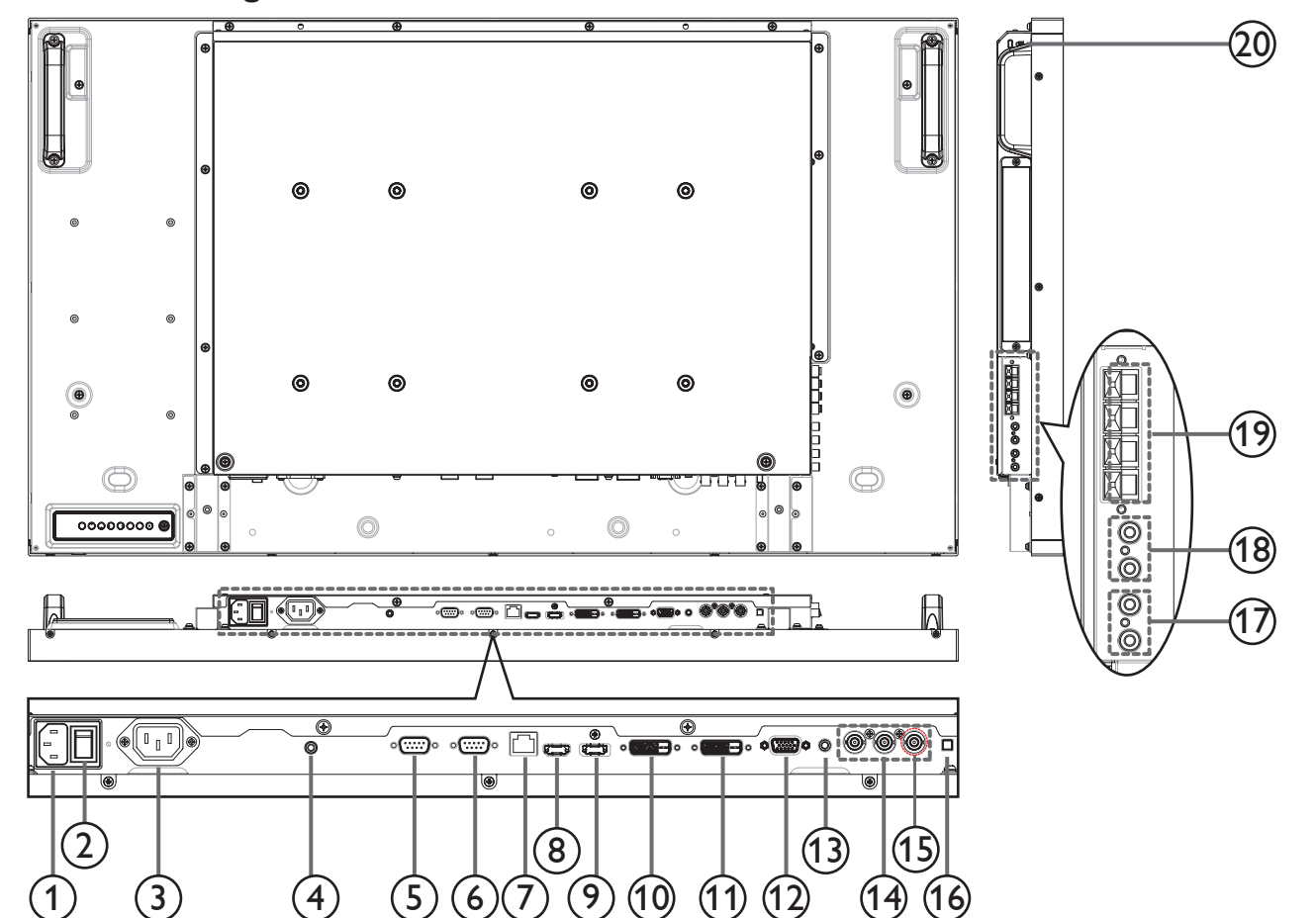

#### <sup>1</sup> **INGRESSO AC**

Ingresso di alimentazione CA dalla presa di corrente.

#### <sup>2</sup> **INTERRUTTORE DI ALIMENTAZIONE PRINCIPALE**

Accendere/spegnere l'alimentazione principale.

#### <sup>3</sup> **USCITA AC**

Alimentazione CA al connettore AC IN di un lettore multimediale.

#### <sup>4</sup> **Pass-through IR:**

Emette il segnale IR del telecomando del decoder ad un decoder esterno tramite cavo con jack da 3,5 mm.

#### <sup>5</sup> **USCITA RS232C**

Uscita di rete RS232C per la funzione loop-through.

#### <sup>6</sup> **INGRESSO RS232C**

Ingresso di rete RS232C per la funzione loop-through.

#### <sup>7</sup> **RJ-45**

Funzione di controllo LAN per l'uso del segnale del telecomando dal centro di controllo.

#### <sup>8</sup> **INGRESSO HDMI**

Ingresso video/audio HDMI.

#### <sup>9</sup> **DisplayPort**

Ingresso video DisplayPort.

#### <sup>10</sup> **INGRESSO DVI**

Ingresso video DVI-D.

### <sup>11</sup> **USCITA DVI / USCITA VGA**

Uscita video DVI o VGA.

#### <sup>12</sup> **INGRESSO VGA (D-Sub)** Ingresso video VGA.

#### <sup>13</sup> **INGRESSO AUDIO VGA**

Ingresso audio per sorgente VGA (connettore telefono stereo da 3,5 mm).

<sup>14</sup> **INGRESSO COMPONENT (BNC)**

Ingresso sorgente video YPbPr component.

### <sup>15</sup> **Y/CVBS**

Ingresso fonte video.

<sup>16</sup> **INTERRUTTORE ALTOPARLANTI**

Interruttore di accensione/spegnimento altoparlante interno.

<sup>17</sup> **INGRESSO AUDIO**

Ingresso audio dal dispositivo AV esterno (RCA).

<sup>18</sup> **USCITA AUDIO (RCA)**

Uscita audio dal connettore AUDIO IN ad un dispositivo AV esterno.

- <sup>19</sup> **USCITA ALTOPARLANTI** Uscita altoparlanti esterni.
- <sup>20</sup> **SISTEMA ANTIFURTO KENSINGTON** Usata per sicurezza e prevenzione dei furti.

### <span id="page-14-0"></span>**2.3. Telecomando**

### **2.3.1. Funzioni generali**

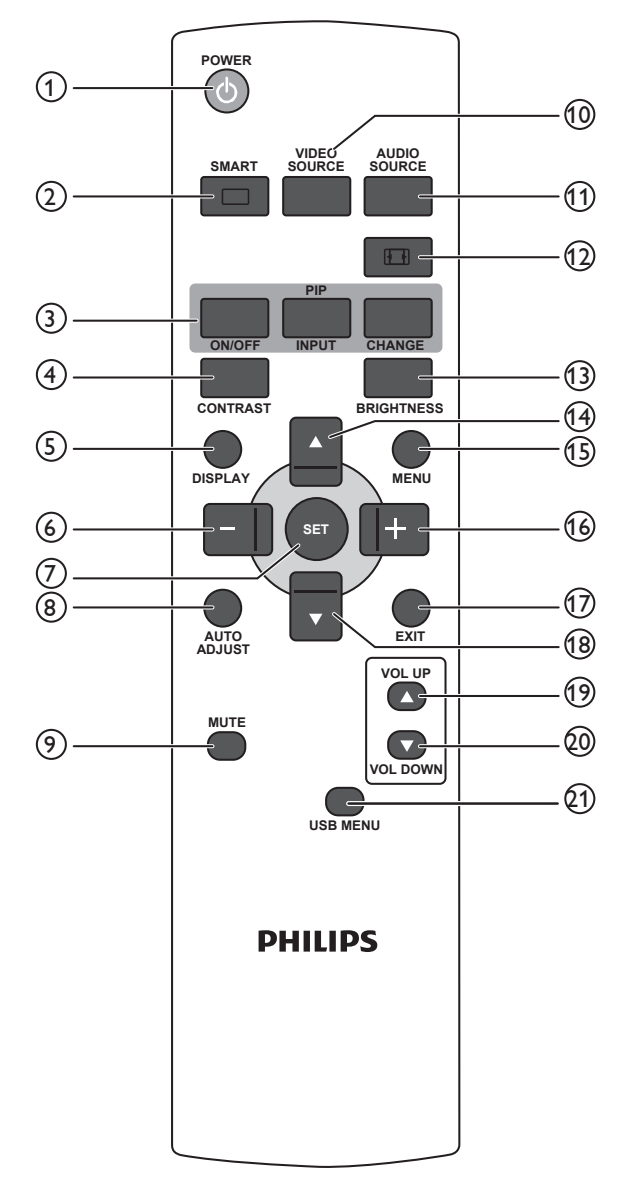

#### 1 **Tasto [POWER] (ALIMENTAZIONE)**

Premere per accendere il display dalla modalità standby. Premere di nuovo per spegnere e tornare in modalità standby.

#### 2 **Tasto [SMART]**

Premere per attivare il menu Smart. Premere il tasto [ $\Box$ ] o [ $\blacktriangledown$ ] per selezionare le opzioni del menu. Premere il tasto [**SET**] (**IMPOSTA**) per confermare e uscire dalla selezione.

- **• Standard**: Usato per immagini normali (impostazione predefinita)
- **• Alta luminosità**: Usato per immagini in movimento, quali video
- **• sRGB**: Utilizzato per immagini basate su testo (solo per modalità PC)
- **Cinema**: Utilizzato per film (solo per modalità Video)

#### 3 **Tasto [PIP] (Picture in Picture)**

[**ON/OFF**] (**Aacceso/Spento**): Attivare/disattivare la modalità PIP. [**INPUT**] (**INGRESSO**): Selezionare il segnale di ingresso dell'immagine secondaria.

[**CHANGE**] (**CAMBIA**): Consente di passare dall'immagine principale a quella secondaria e viceversa.

#### 4 **Tasto [CONTRAST] (CONTRASTO)**

Premere per attivare il menu Contrasto. Premere il tasto  $[\pm]$  o  $[\pm]$  per regolare il valore. Premere il tasto [**MENU**] per confermare e uscire.

### 5 **Tasto [DISPLAY] (VISUALIZZA)**

Premere per attivare/disattivare l'OSD informativo visualizzato nell'angolo superiore destro dello schermo.

#### 6 **Tasto [ ]**

- • Premere per spostare la selezione a sinistra nel menu OSD.
- Premere per ridurre il valore nel menu OSD.
- Premere per spostare a sinistra l'immagine secondaria in modalità Picture in picture.

#### 7 **Tasto [SET] (IMPOSTA)**

Premere per attivare l'impostazione all'interno del menu OSD.

#### <sup>8</sup> **Tasto [AUTO ADJUST] (REGOLAZIONE AUTOMATICA)**

Premere per eseguire la funzione Regolazione autom. NOTA: Questo tasto è funzionale solo per ingresso VGA.

#### 9 **Tasto [MUTE] (MUTO)**

Premere per attivare/disattivare la funzione Muto.

#### 10 **Tasto [VIDEO SOURCE] (FONTE VIDEO)**

Premere per passare al menu Fonte Video. Premere il tasto [ ] o [ ] per selezionare una delle sorgenti video tra **Displayport**, **DVI-D**, **VGA**, **HDMI**, **Componente**, **Video**. Premere il tasto [**SET**] (**IMPOSTA**) per confermare e uscire.

#### 11 **Tasto [AUDIO SOURCE] (FONTE AUDIO)**

Premere per passare al menu Fonte Audio. Premere il tasto [ ] o [ ] per selezionare una delle sorgenti audio tra **Displayport**, **HDMI**, **Audio1**, **Audio2**. Premere il tasto [**SET**] (**IMPOSTA**) per confermare e uscire.

#### 12 **Tasto Formato immagine**

Premere per cambiare le proporzioni dello schermo.

- • Per segnale PC: **INTERO**, **NORMALE**, **PERSONALIZZA** e **REALE**.
- **Per segnale video: <b>INTERO, NORMALE**, **DYNAMIC**, **PERSONALIZZA**, **REALE** e **21:9**.

#### 13 **Tasto [BRIGHTNESS] (LUMINOSITÀ)**

Premere per passare al menu Luminositá. Premere il tasto  $\left[\frac{1}{n}\right]$  o  $\left[\frac{1}{n}\right]$ per regolare il valore. Premere il tasto [**MENU**] per confermare e uscire.

### 14 **Tasto [ ]**

- • Premere per spostare la selezione in alto nel menu OSD.
- Premere per spostare in alto l'immagine secondaria in modalità Picture in picture.

#### 15 **Tasto [MENU]**

Premere per attivare/disattivare il menu OSD.

#### 16 **Tasto [ ]**

- • Premere per spostare la selezione a destra nel menu OSD.
- • Premere per aumentare il valore nel menu OSD.
- Premere per spostare a destra l'immagine secondaria in modalità Picture in picture.

#### 17 **Tasto [EXIT] (ESCI)**

Premere per tornare al menu OSD precedente.

#### 18 **Tasto [ ]**

- • Premere per spostare la selezione in basso nel menu OSD.
- Premere per spostare in basso l'immagine secondaria in modalità Picture in picture.

#### 19 **Tasto [VOL UP] (VOL SU)**

Premere per aumentare il livello di uscita audio.

20 **Tasto [VOL DOWN] (VOL GIÙ)**

### Premere per ridurre il livello di uscita audio.

#### 21 **Tasto [USB MENU] (MENU USB)**

Questa funzione non è disponibile su questo display.

### <span id="page-15-0"></span>**2.3.2. Inserimento delle batterie nel telecomando**

Il telecomando è alimentato da due batterie AAA da 1,5 V.

Per installare o sostituire le batterie:

- 1. Premere e far scorrere il coperchio per aprirlo.
- 2. Allineare le batterie osservando le indicazioni (+) e (–) all'interno del vano batterie.
- 3. Riposizionare il coperchio.

#### **Attenzione:**

L'uso non corretto delle batterie potrebbe causare perdite di liquido o scoppi. Attenersi alle seguenti istruzioni:

- • Inserire batterie "AAA" facendo corrispondere i simboli (+) e (–) su ciascuna batteria con i simboli (+) e (–) del vano batterie.
- Non mischiare tipi diversi di batteria.
- Non mischiare batterie nuove e batterie usate per evitare di ridurre la vita utile delle batterie o perdite.
- Rimuovere immediatamente le batterie scariche per evitare la fuoriuscita di liquido nel vano batterie. Non toccare l'acido fuoriuscito dalle batterie per evitare di danneggiare la pelle.

NOTA: Se non si intende utilizzare il telecomando per un periodo prolungato, rimuovere le batterie.

### **2.3.3. Uso del telecomando**

- Non sottoporlo a urti violenti.
- • Non fare cadere acqua od altri liquidi sul telecomando. Se il telecomando si bagna, asciugarlo immediatamente.
- Evitare di esporlo al calore o al vapore.
- Aprire il telecomando solo per installare le batterie.

### **2.3.4. Raggio d'azione del telecomando**

Puntare il telecomando verso il sensore del display e premere un tasto. Utilizzare il telecomando entro una distanza di circa 8 m dal sensore del display e con un angolo orizzontale e verticale inferiore a 30°.

NOTA: Il telecomando potrebbe non funzionare correttamente se il sensore del display è esposto alla luce solare diretta o a una forte illuminazione oppure se è presente un ostacolo tra il telecomando e il sensore.

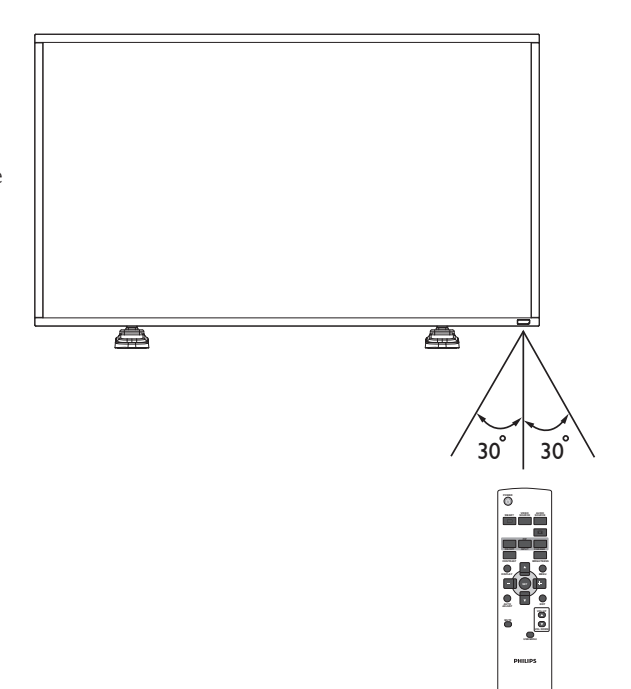

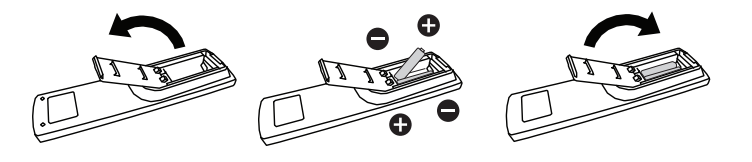

# <span id="page-16-0"></span>**3. Collegamento di un'apparecchiatura esterna**

### **3.1. Uso del coperchio dell'interruttore**

Il coperchio dell'interruttore di alimentazione è fornito per evitare che il display si accenda o spenga involontariamente.

Per bloccare il coperchio in posizione:

- 1. Allineare e inserire il coperchio sulla rientranza situata accanto all'interruttore di alimentazione.
- 2. Usare la vite per bloccare il coperchio.

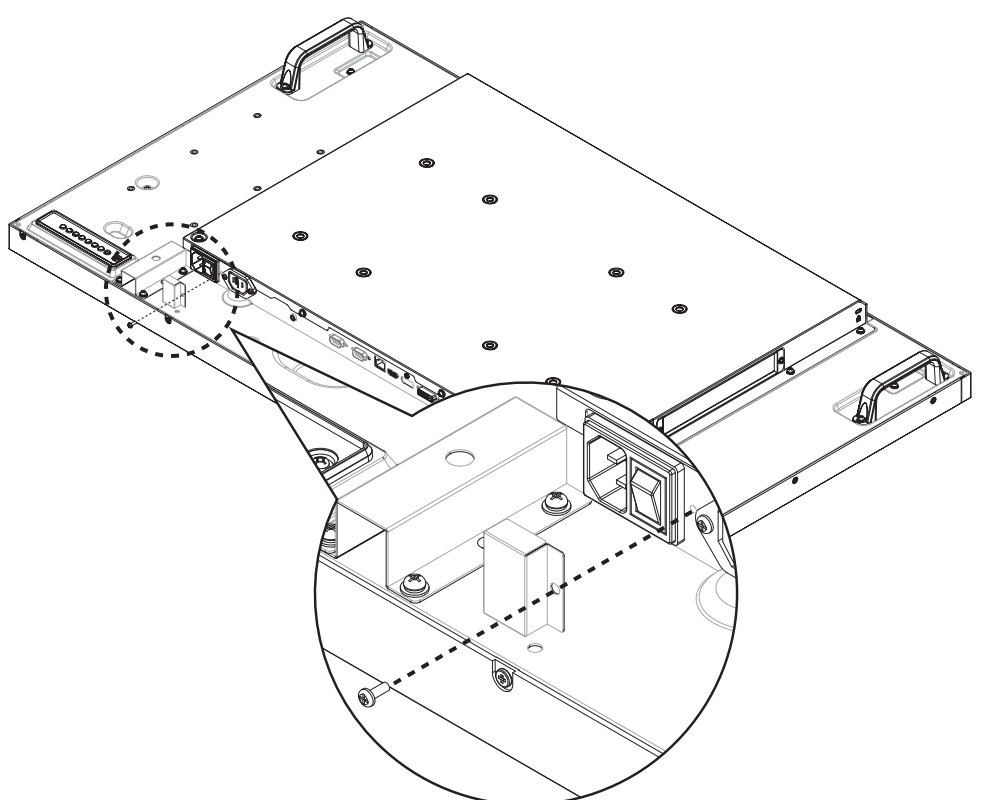

# <span id="page-17-0"></span>**3.2. Collegamento di un'apparecchiatura esterna (DVD/VCR/VCD)**

### **3.2.1. Uso dell'ingresso video COMPONENT**

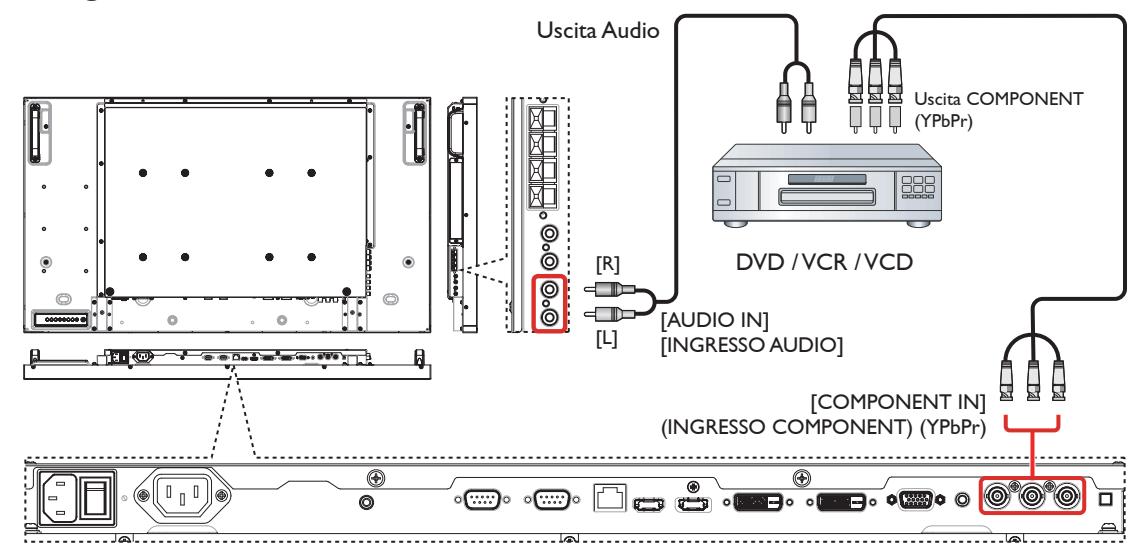

### **3.2.2. Uso dell'ingresso Fonte video**

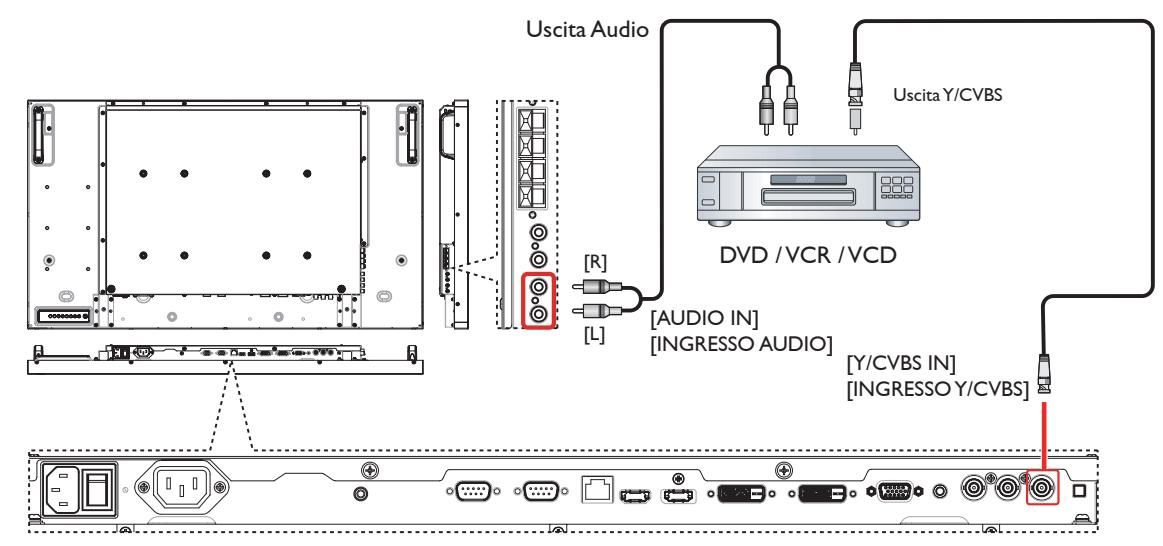

**3.2.3. Uso dell'ingresso video HDMI**

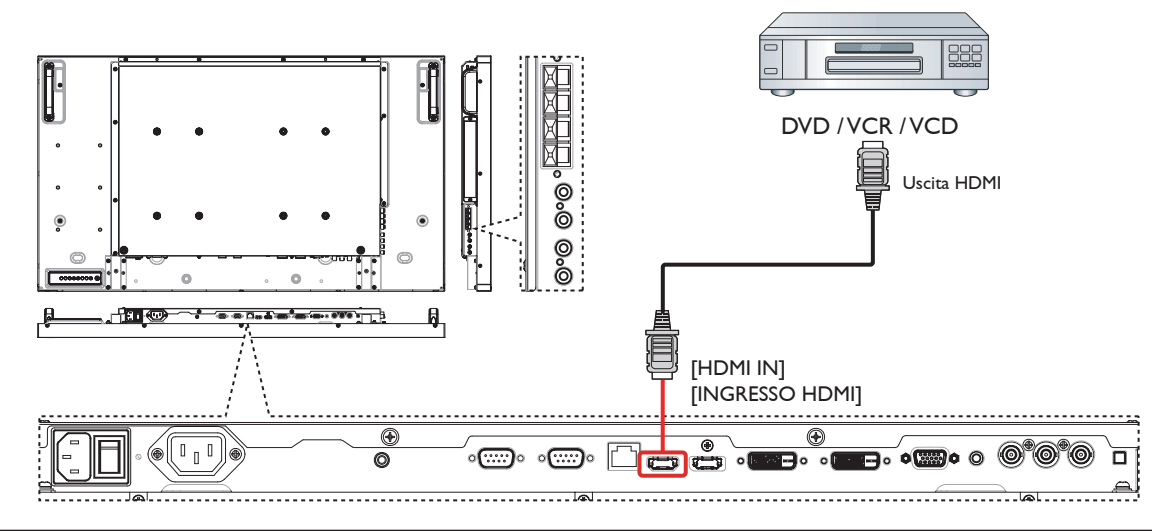

### <span id="page-18-0"></span>**3.3. Collegamento di un PC**

### **3.3.1. Uso dell'ingresso VGA**

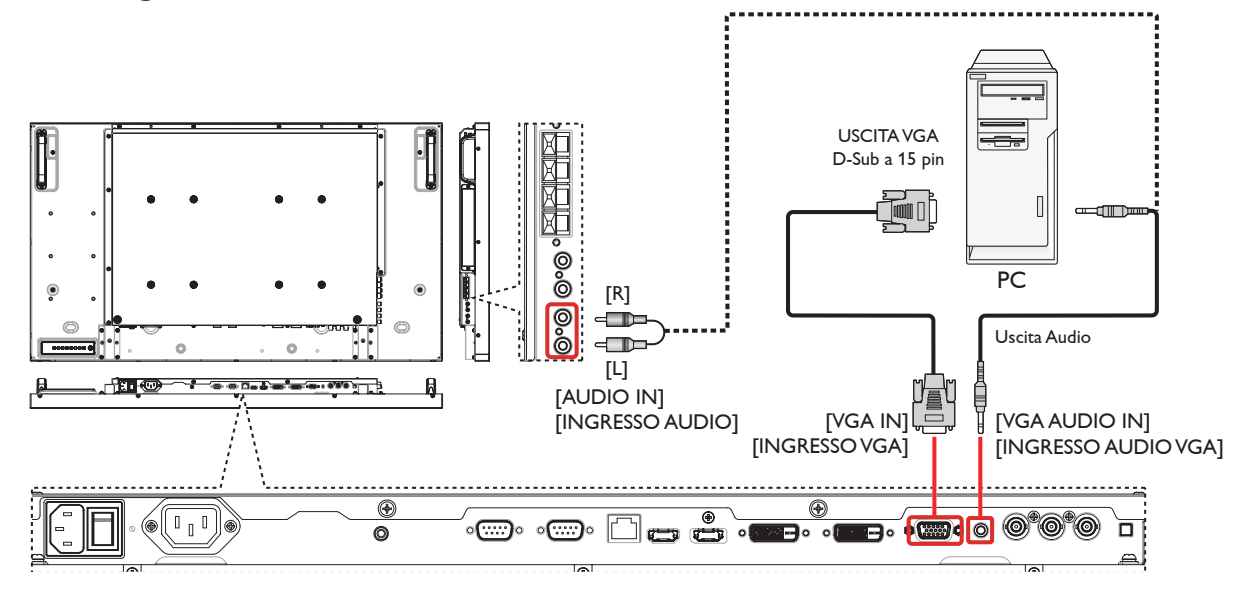

**3.3.2. Uso dell'ingresso DVI**

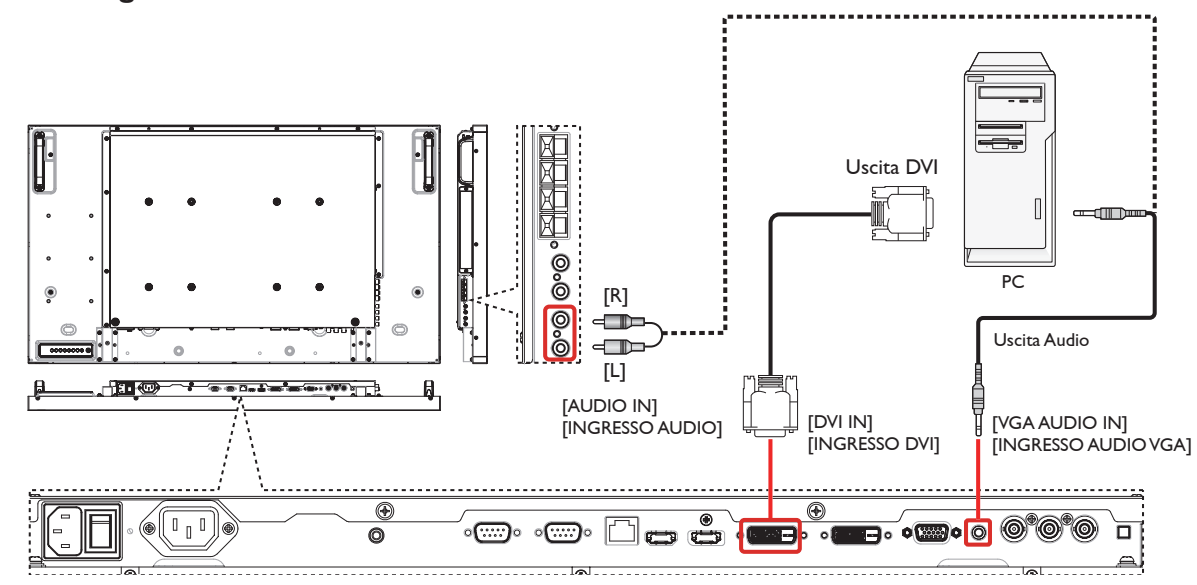

### **3.3.3. Uso dell'ingresso HDMI**

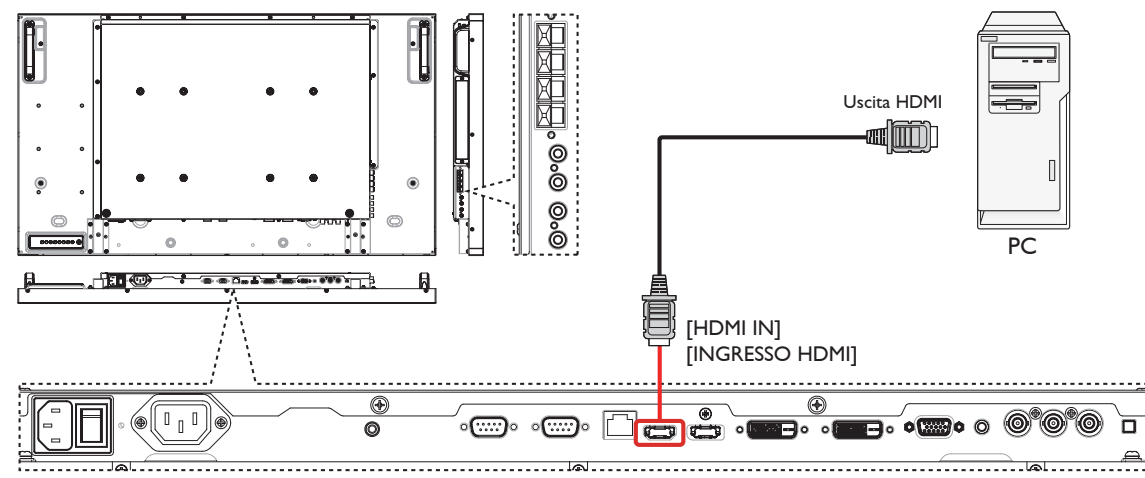

### <span id="page-19-0"></span>**3.3.4. Uso dell'ingresso DisplayPort**

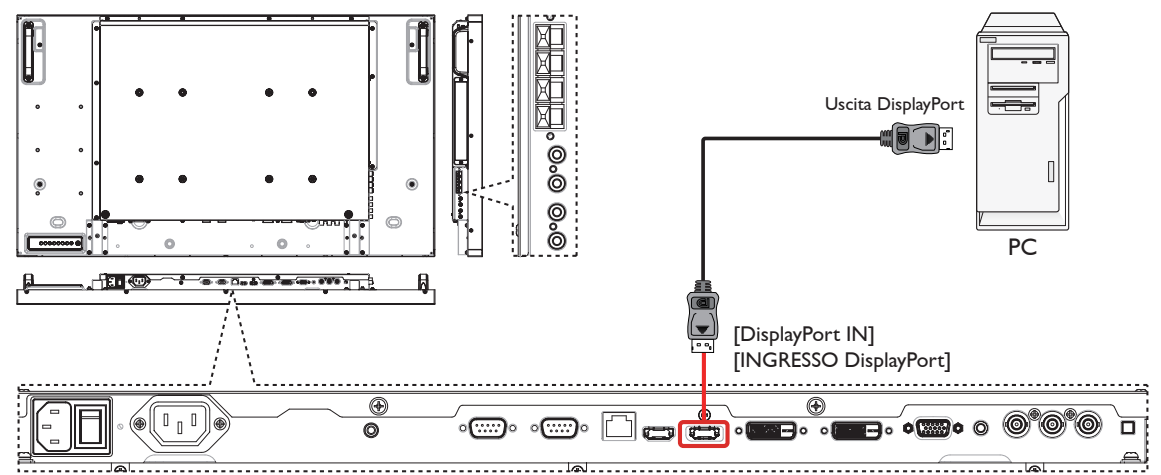

### **3.4. Collegamento di un'apparecchiatura audio**

### **3.4.1. Collegamento di altoparlanti esterni**

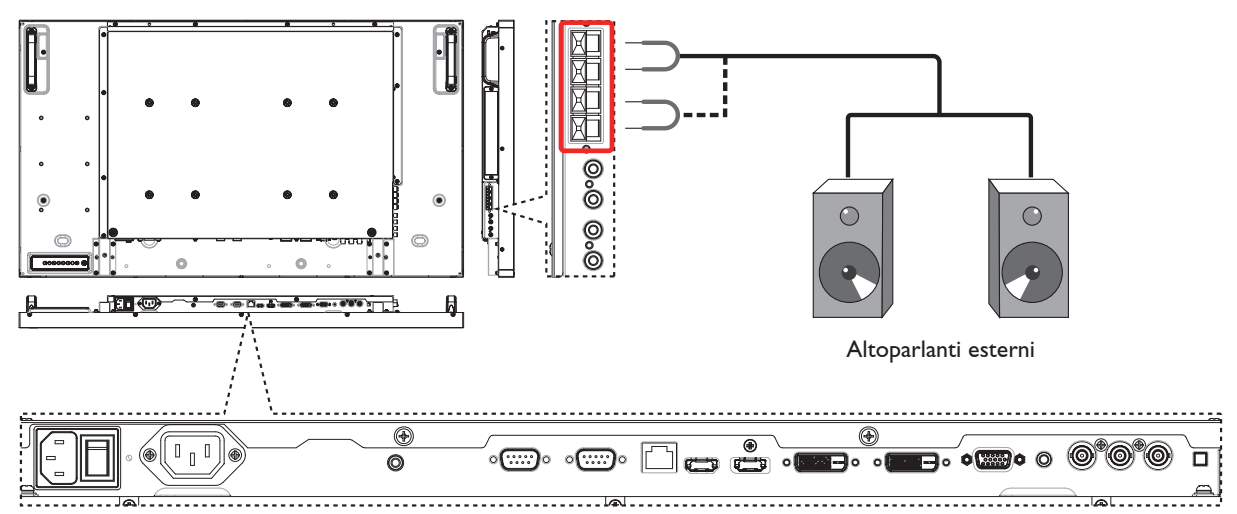

#### **3.4.2. Collegamento di un dispositivo audio esterno**

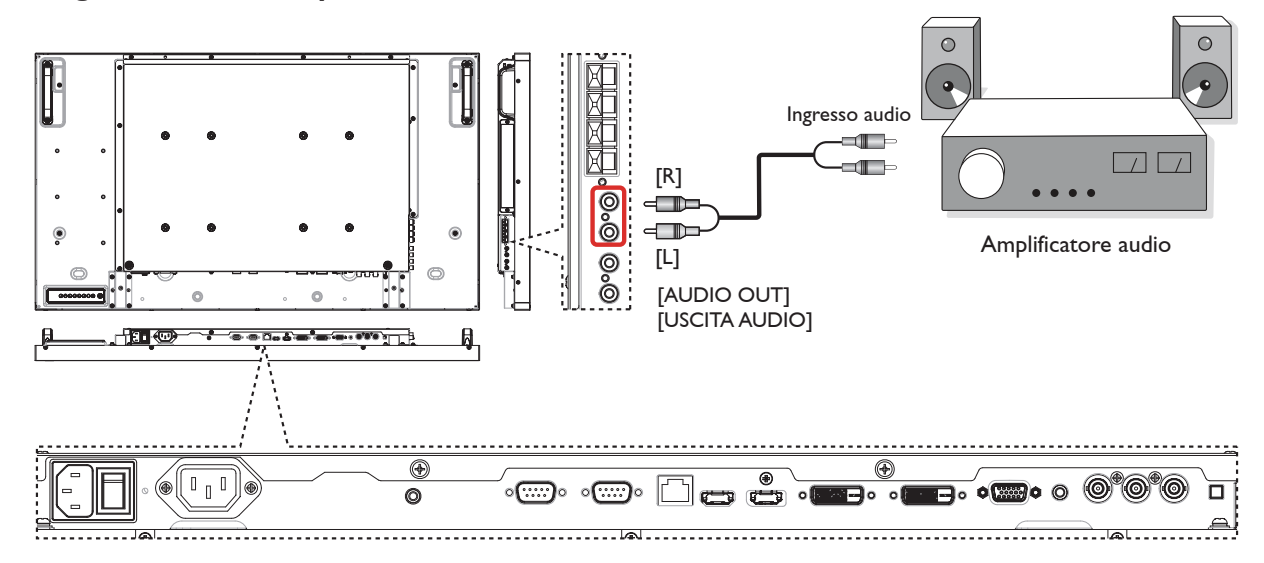

### <span id="page-20-0"></span>**3.5. Collegamento di vari display in una configurazione per collegamento a margherita**

È possibile collegare vari display per creare una configurazione per collegamento a margherita per applicazioni come una parete video. NOTA: In una configurazione per collegamento a margherita possono essere usati massimo 25 display (5x5).

### **3.5.1. Collegamento del controllo display**

Collegare il connettore [RS232C OUT] (USCITA RS232C) di DISPLAY 1 al connettore [RS232C IN] (INGRESSO RS232C) di DISPLAY 2.

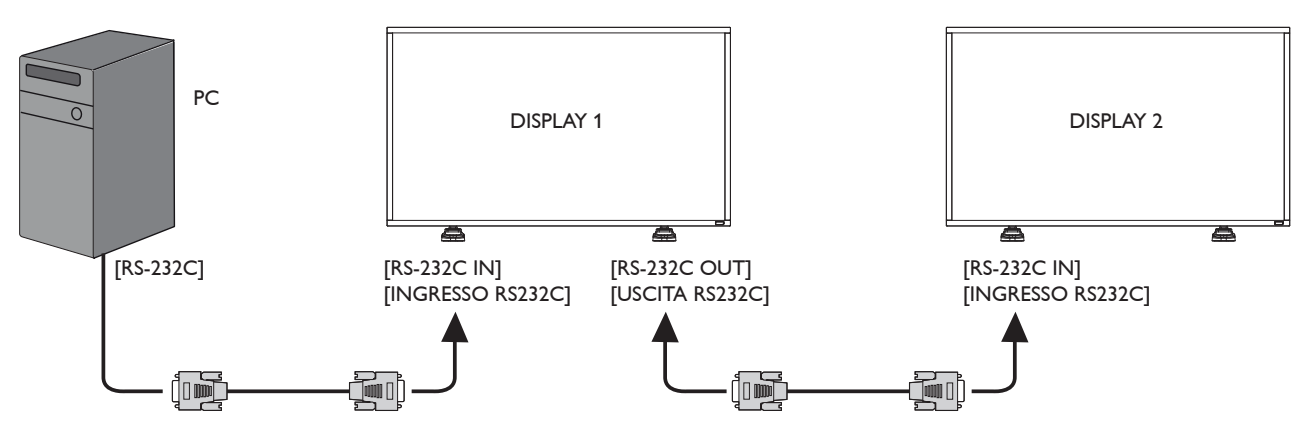

### **3.5.2. Collegamento video digitale**

Collegare il connettore [DVI OUT / VGA OUT] (USCITA DVI / USCITA VGA) di DISPLAY 1 al connettore [DVI IN] (INGRESSO DVI) di DISPLAY 2.

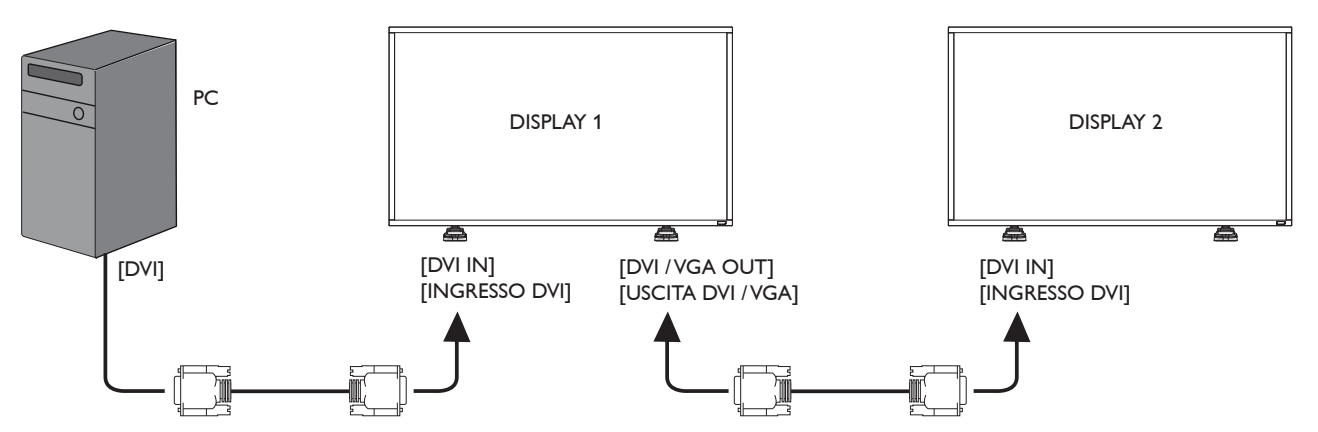

Collegare il connettore [HDMI OUT ] del DISPLAY 1 al connettore [DVI IN] del DISPLAY 2.

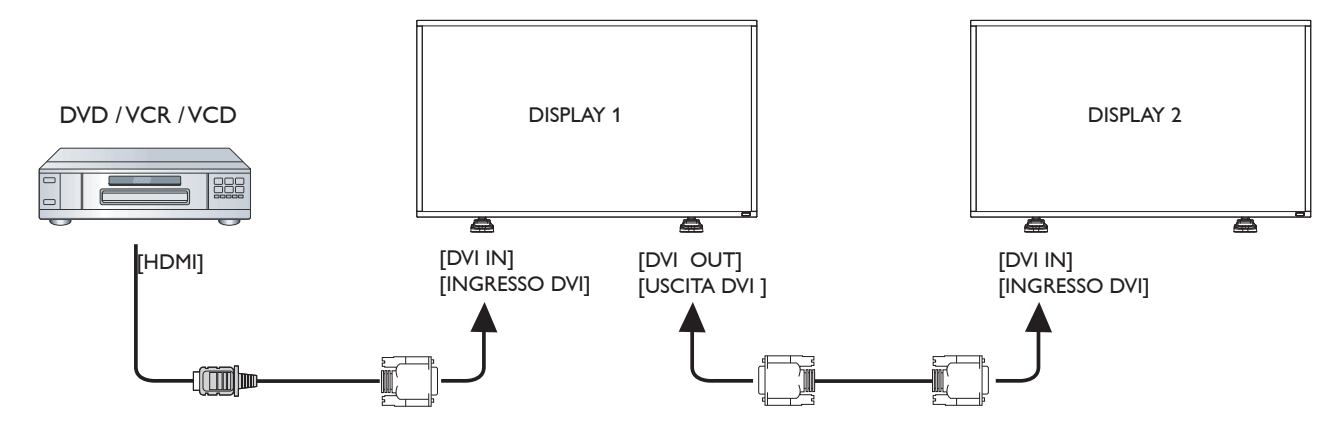

### <span id="page-21-0"></span>**3.5.3. Collegamento video analogico**

Collegare il connettore [DVI OUT / VGA OUT] (USCITA DVI / USCITA VGA) di DISPLAY 1 al connettore [VGA IN] (INGRESSO VGA) di DISPLAY 2.

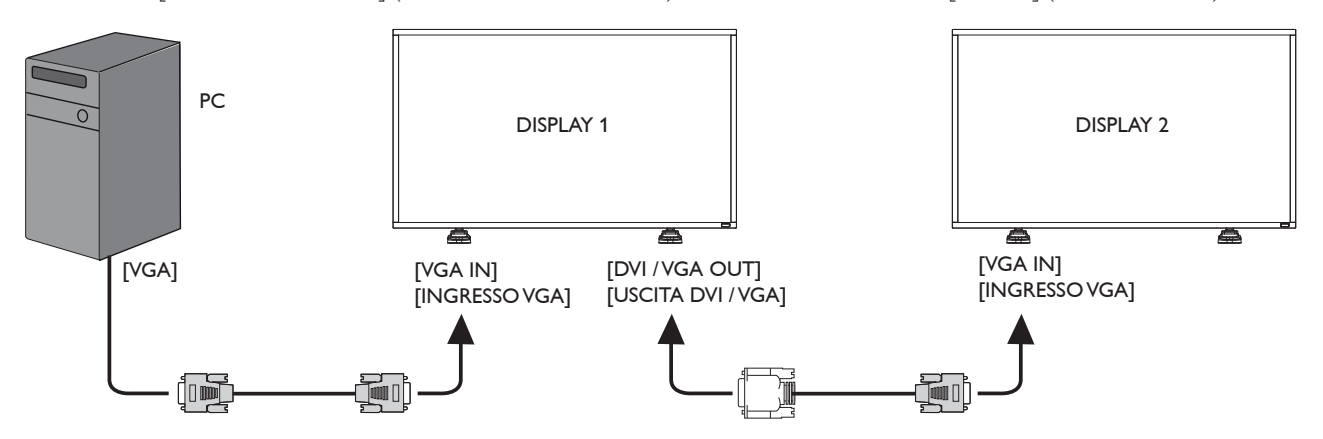

# <span id="page-22-0"></span>**4. Menu OSD**

Di seguito viene illustrata una panoramica della struttura dell'OSD. È possibile utilizzarla come riferimento per l'ulteriore regolazione del display.

### **4.1. Navigazione all'interno del menu OSD**

### **4.1.1. Navigazione all'interno del menu OSD mediante telecomando**

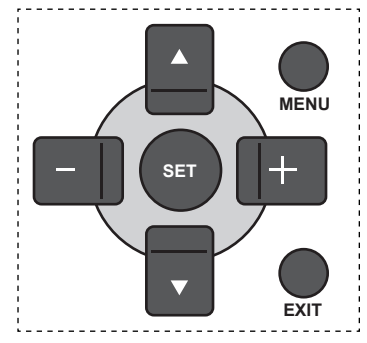

- 1. Premere il tasto [MENU] sul telecomando per visualizzare il menu OSD.
- 2. Premere il tasto  $\Box$  o  $\Box$  per selezionare la voce da regolare.
- 3. Premere il tasto [SET] (IMPOSTA) o  $[\pm]$  per accedere al menu secondario.
- 4. Nel menu secondario, premere il tasto [A] o [V] per passare tra le voci e premere il tasto [+] o [-] per regolare le impostazioni. Premere il tasto [SET] (IMPOSTA) o  $[\pm]$  per accedere al menu secondario, se presente.
- 5. Premere il tasto [EXIT] (ESCI) per tornare al menu precedente o premere il tasto [MENU] per uscire dal menu OSD.

### **4.1.2. Navigazione all'interno del menu OSD mediante i tasti di comando del display**

- 1. Premere il tasto [MENU] per visualizzare il menu OSD.
- 2. Premere il tasto  $\left[\frac{1}{2}\right]$  o  $\left[\frac{1}{2}\right]$  per selezionare la voce da regolare.
- 3. Premere il tasto  $[+]$  per accedere al menu secondario.
- 4. Nel menu secondario, premere il tasto  $[\triangle]$  o  $[\blacktriangledown]$  per passare tra le voci e premere il tasto  $[+]$  o  $[-]$  per regolare le impostazioni. Premere il tasto [+] per accedere al menu secondario, se presente.
- 5. Premere il tasto [MENU] per tornare al menu precedente o premere più volte il tasto [MENU] per uscire dal menu OSD.

### **4.2. Panoramica del menu OSD**

### **4.2.1. Menu Immagine**

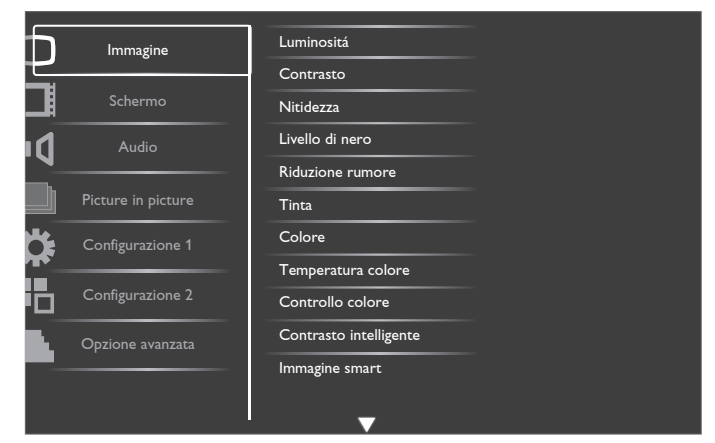

#### **Luminositá**

Regolare la luminosità complessiva dell'immagine modificando l'intensità della retroilluminazione dello schermo LCD.

#### **Contrasto**

Regolare per rendere più nitida la qualità dell'immagine. Le parti nere dell'immagine diventano più scure e quelle bianche diventano più luminose.

#### **Nitidezza**

Regolare per migliorare il dettaglio dell'immagine.

#### **Livello di nero**

Il livello di nero video viene definito come livello di luminosità nella parte più scura (nera) di un'immagine visiva. Regolare per modificare la luminosità dell'immagine.

#### **Riduzione rumore**

Regolare per rimuovere il disturbo nell'immagine. È possibile selezionare un adeguato livello di riduzione del disturbo.

Scegliere tra: {Spento} / {Basso} / {Medio} / {Alto}.

NOTA: Questa voce è funzionale solo per ingressi HDMI (modalità Video), Video e YPbPr.

#### **Tinta**

Regolare per modificare la tonalità di colore dell'immagine.

Usare il tasto  $[+]$  o  $[-]$  per regolare. Premere il tasto  $[+]$  e i toni carne diventano leggermente verdi. Premere il tasto [-] e i toni carne diventano leggermente viola.

NOTA: Questa voce è funzionale solo per ingressi HDMI (modalità Video), Video e YPbPr.

#### **Colore**

Regolare per aumentare o ridurre l'intensità dei colori dell'immagine.

NOTA: Questa voce è funzionale solo per ingressi HDMI (modalità Video), Video e YPbPr.

#### **Temperatura colore**

Selezionare una temperatura colore per l'immagine. Una temperatura colore inferiore avrà una tonalità rossastra, mentre una temperatura di colore superiore presenterà una tonalità più blu.

Scegliere tra: {3000K} / {4000K} / {5000K} / {6500K} / {7500K} / {9300K} / {10000K} / {Nativa} / {Utente}.

#### **Controllo colore**

Questa funzione consente di regolare in modo preciso le tonalità di colore dell'immagine modificando indipendentemente le impostazioni R (rosso), G (verde) e B (blu).

#### <span id="page-23-0"></span>BDL4250EL / BDL4650EL

NOTA: Questa voce è funzionale solo quando {Temperatura colore} è impostato su {Utente}.

#### **Contrasto intelligente**

Se attivata, la funzione Contrasto intelligente consente di migliorare il contrasto dell'immagine durante la visualizzazione di scene scure. L'impostazione Luminositá del menu Immagine viene disattivata quando si attiva Contrasto intelligente.

#### **Immagine smart**

Le seguenti modalità Immagine smart sono disponibili per:

- Modalità PC: {Standard} / {Alta luminosità} / {sRGB}.
- Modalità Video: {Standard} / {Alta luminosità} / {Cinema}.

#### **Fonte Video**

Selezionare una sorgente di ingresso video.

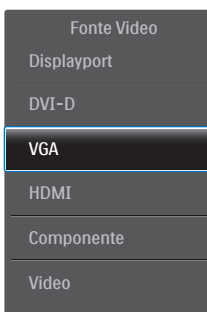

#### **Reset immagine**

Ripristinare tutte le impostazioni del menu Immagine.

### **4.2.2. Menu Schermo**

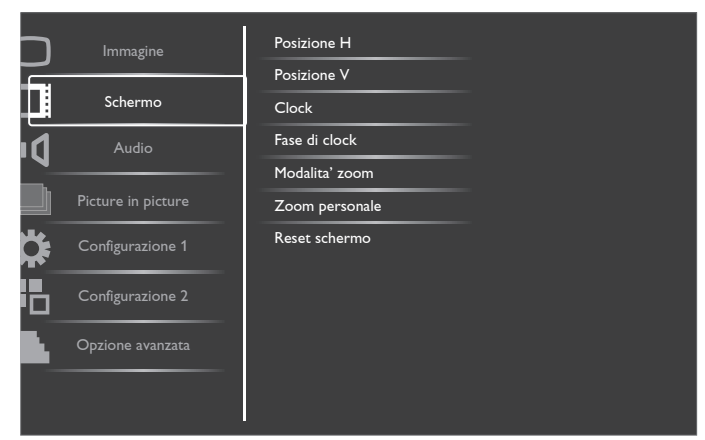

#### **Posizione H**

Premere il tasto [+] per spostare l'immagine a destra o [-] per spostare l'immagine a sinistra.

NOTA:

- La regolazione di Posizione H è funzionale su tutti gli ingressi, ad eccezione di HDMI e DP In.
- Non è possibile regolare Posizione H quando si attiva Spostamento pixel.

#### **Posizione V**

Premere il tasto  $\left[\frac{1}{2}\right]$  per spostare l'immagine in alto o  $\left[\frac{1}{2}\right]$  per spostare l'immagine in basso.

NOTA:

- La regolazione di Posizione V è funzionale su tutti gli ingressi, ad eccezione di HDMI e DP In.
- Non è possibile regolare Posizione V quando si attiva Spostamento pixel.

#### **Clock**

Regolare la larghezza dell'immagine.

NOTA: Questa voce è funzionale solo per ingresso VGA.

#### **Fase di clock**

Regolare per migliorare messa a fuoco, nitidezza e stabilità dell'immagine. NOTA: Questa voce è funzionale solo per ingresso VGA.

#### **Modalita' zoom**

Le immagini ricevute possono essere trasmesse in formato 16:9 (widescreen) o 4:3 (schermo convenzionale). Le immagini in formato 16:9 a volte presentano delle strisce nere nella parte superiore e inferiore dello schermo (formato letterbox). Modalita' zoom viene disattivato quando si attiva Spostamento pixel.

Questa funzione consente di ottimizzare la visualizzazione dell'immagine sullo schermo. Le seguenti Modalita' zoom sono disponibili per:

- Modalità PC: {Intero} / {Normale} / {Personalizza} / {Reale}.
- Modalità Video: {Intero} / {Normale} / {Dynamic} / {Personalizza} / {Reale} / {21:9}.

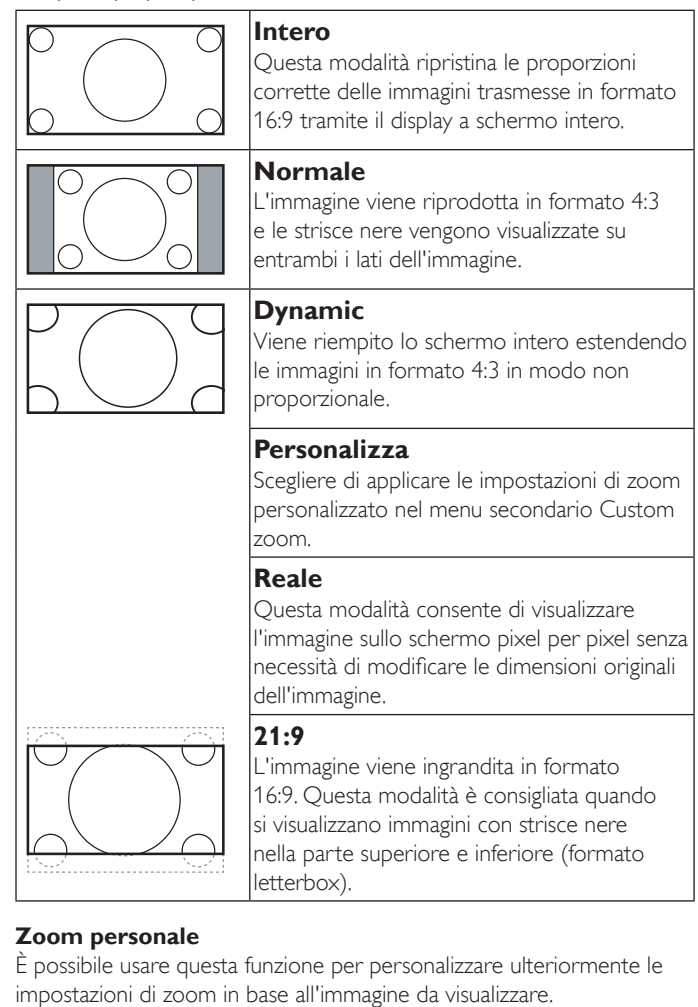

NOTA: Questa voce è funzionale solo quando Modalita' zoom è impostato su Personalizza.

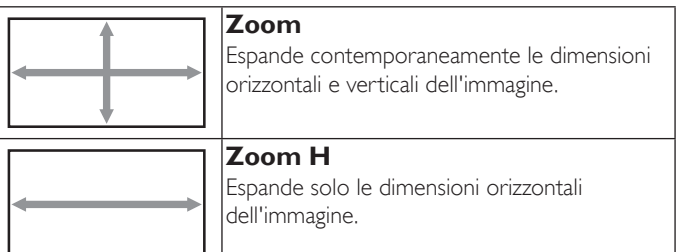

<span id="page-24-0"></span>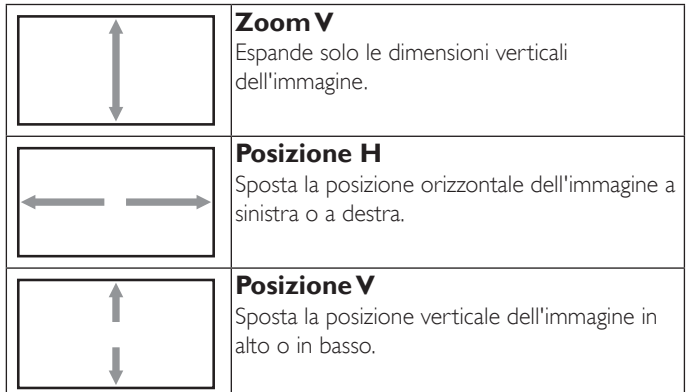

#### **Reset schermo**

Ripristinare tutte le impostazioni predefinite del menu Schermo.

### **4.2.3. Menu Audio**

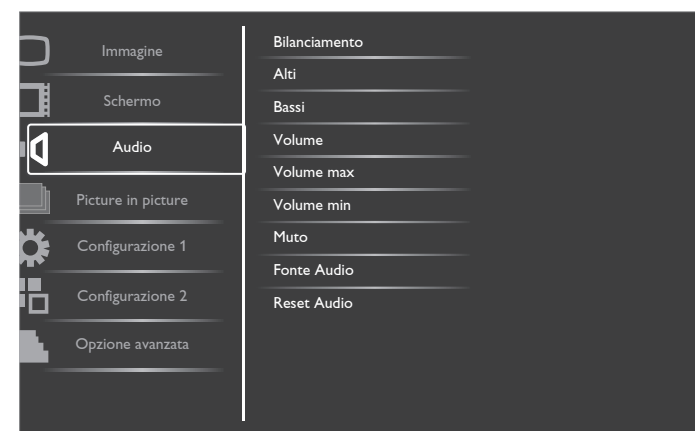

#### **Bilanciamento**

Regolare per accentuare il bilanciamento di uscita audio sinistro o destro.

#### **Alti**

Regolare per aumentare o diminuire le frequenze alte.

#### **Bassi**

Regolare per aumentare o diminuire le frequenze basse.

#### **Volume**

Regolare per aumentare o diminuire il livello di uscita audio.

#### **Volume max**

Regolare il limite per l'impostazione di volume massimo. In tal modo si evita di impostare la riproduzione ad un livello di volume troppo alto.

#### **Volume min**

Regolare il limite per l'impostazione di volume minimo.

#### **Muto**

Attivare/disattivare la funzione Muto.

#### **Fonte Audio**

Selezionare la sorgente di ingresso audio in base alla sorgente del segnale audio collegata alle prese di ingresso audio e HDMI sul display.

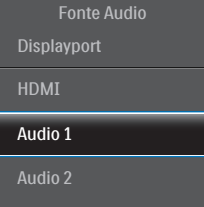

Scegliere tra: {Displayport} / {HDMI} / {Audio 1} / {Audio 2}.

#### **Reset Audio**

Ripristinare tutte le impostazioni predefinite del menu Audio.

### **4.2.4. Menu Picture in picture**

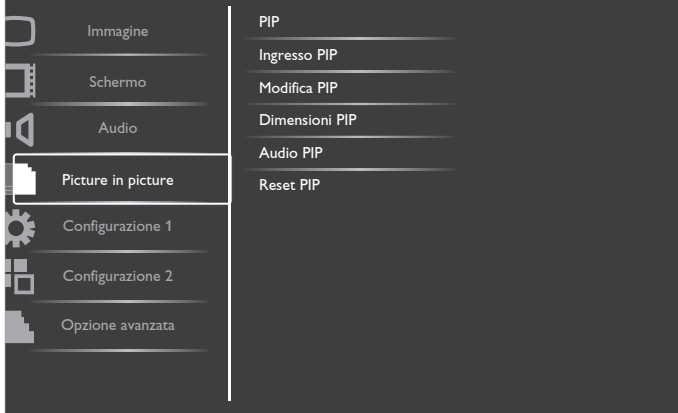

#### **PIP**

Selezionare la modalità Picture in picture (PIP).

Scegliere tra: {Spento} / {PIP} / {POP} / {Formato PBP} / {PBP a schermo intero}.

#### **Ingresso PIP**

Selezionare il segnale di ingresso dell'immagine secondaria.

#### **Modifica PIP**

Ingrandisce l'immagine più piccola affinché diventi l'immagine principale e viceversa.

#### **Dimensioni PIP**

Selezionare le dimensioni dell'immagine secondaria nella modalità PIP (Picture in picture).

Scegliere tra: {Piccolo} / {Medio} / {Grande}.

#### **Audio PIP**

Selezionare la sorgente audio nella modalità PIP (Picture in picture).

- • {Principale} Selezionare l'audio dall'immagine principale.
- {Sub} Selezionare l'audio dall'immagine secondaria.

#### **Reset PIP**

Ripristinare tutte le impostazioni predefinite del menu Picture in picture.

NOTE:

- La funzione PIP è disponibile solo per la seguente condizione: {Configurazione 1} - {Salva pannello} - {Spostamento pixel} impostato su [Spento] e {Opzione avanzata} - {Affiancamento} - {Attiva} impostato su [No].
- • La funzione PIP è disponibile solo per alcune combinazioni di sorgente di segnale come illustrato nella tabella di seguito.

#### <span id="page-25-0"></span>BDL4250EL / BDL4650EL

La disponibilità della funzione PIP dipende anche dalla risoluzione del segnale in ingresso utilizzata.

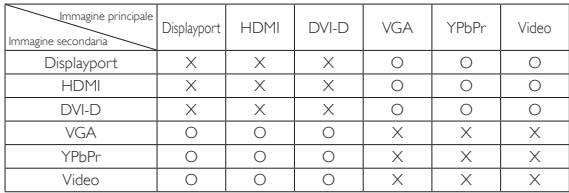

(O: Funzione PIP disponibile, X: Funzione PIP non disponibile)

Premendo il tasto [PIP ON/OFF] sul telecomando, è possibile modificare la modalità nell'ordine illustrato di seguito:

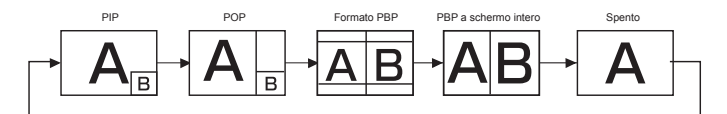

Le risoluzioni nelle modalità PIP e POP sono configurate come segue:

DIMENSIONI PIP {Piccolo} : 320 x 240 pixel

{Medio} : 480 x 320 pixel

{Grande}: 640 x 480 pixel

DIMENSIONI POP : 474 x 355 pixel

NOTA: Le immagini visualizzate nell'immagine secondaria si adattano sempre alle dimensioni PIP illustrate in precedenza, indipendentemente dalle proporzioni dell'immagine in ingresso.

### **4.2.5. Menu Configurazione 1**

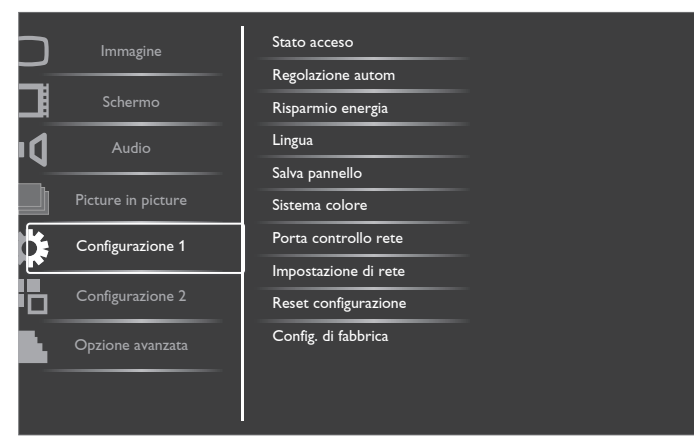

#### **Stato acceso**

Selezionare lo stato del display da usare la prossima volta che si collega il cavo di alimentazione.

- {Spegni} Il display rimane spento quando il cavo di alimentazione è collegato ad una presa di corrente.
- {Forza acceso} Il display si accende quando il cavo di alimentazione è collegato ad una presa di corrente.
- • {Ultimo stato} Il display torna allo stato di alimentazione precedente (acceso/spento/standby) quando si rimuove o reinserisce il cavo di alimentazione.

#### **Regolazione autom**

Usare questa funzione per far sì che il display ottimizzi automaticamente la visualizzazione dell'immagine in ingresso VGA.

NOTA: Questa voce è funzionale solo per ingresso VGA.

#### **Risparmio energia**

Utilizzare questa impostazione per ridurre automaticamente il consumo.

• {RGB} - Selezionare {Acceso} per far sì che il display entri in modalità APM quando non viene rilevato alcun segnale dalla

modalità grafica HDMI, dagli ingressi HDMI, DVI-D oVGA dopo tre cicli successivi.

{VIDEO} - Selezionare {Acceso} per far sì che il display entri in modalità di risparmio energetico quando non viene rilevato alcun segnale dalla modalità Video HDMI o dagli ingressi YPbPr dopo tre cicli successivi.

#### **Lingua**

Selezionare la lingua usata nel menu OSD.

Le opzioni sono: {English} / {Deutsch} / { 简体中文 } / {Français} / {Italiano} /  ${$ Español} /  ${$ Pyccкий} /  ${$ Polski} /  ${$  Türkçe} /  ${$  繁體中文 }.

#### **Salva pannello**

Scegliere di abilitare le funzioni di Salva pannello per ridurre il rischio di "persistenza dell'immagine" o "immagine fantasma".

• {Ventilatore} - Selezionare {Acceso} per tenere sempre acceso il ventilatore. Selezionare {Auto} per accendere/spegnere il ventilatore in base alla temperatura del display.

NOTE:

- • L'opzione predefinita {Auto} avvia la ventola di raffreddamento se la temperatura raggiunge i 60° C (140° F) e la arresta quando la temperatura raggiunge i 58° C (136° F).
- • Sullo schermo viene visualizzato un messaggio di avviso temperatura se si raggiunge la temperatura di 79°C (174°F). Vengono disabilitati tutti i tasti funzione, tranne [Power] (Alimentazione).
- Quando si raggiunge la temperatura di 80°C (176°F), il display si spegne automaticamente.
- • {Luminositá} Selezionare {Acceso} per ridurre la luminosità dell'immagine ad un livello adeguato. L'impostazione Luminositá nel menu Immagine non è disponibile qualora selezionata.
- • {Spostamento pixel} Selezionare l'intervallo di tempo ({Auto} /  ${10 \sim 900}$  secondi / {Spento}) per far sì che il display espanda leggermente le dimensioni dell'immagine e cambi la posizione dei pixel in quattro direzioni (su, giù, sinistra o destra)

#### **Sistema colore**

Selezionare Sistema colore in base al formato video in ingresso. Le opzioni sono: {Auto} / {NTSC} / {PAL} / {SECAM} / {4.43NTSC} / {PAL-60}.

NOTA: Questa voce è funzionale solo per ingresso VIDEO.

#### **Porta controllo rete**

Selezionare la porta di controllo rete.

Scegliere tra: {RS232} / {LAN(RJ45)}.

NOTE:

• Se si è selezionato {LAN(RJ45)}, {RS232} non viene attivato, anche se si è collegato un cavo e viceversa.

#### <span id="page-26-0"></span>**Impostazione di rete**

Assegnare {Indirizzo IP}, {Subnet mask} e {Gateway predefinito} per il display.

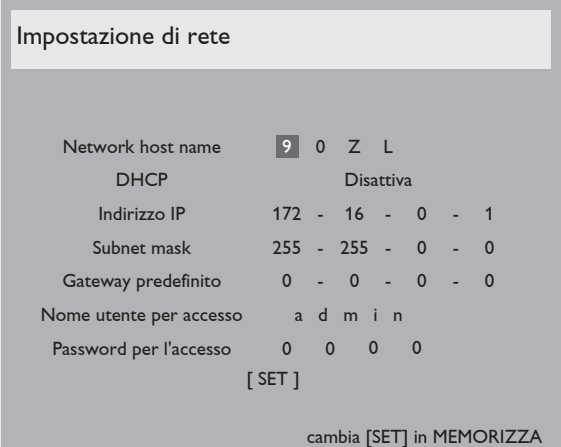

- DHCP Scegliere se abilitare o disabilitare la funzione DHCP. Se abilitata, al display vengono automaticamente assegnati indirizzo IP, subnet mask e gateway predefinito. Se disabilitata, viene richiesto di inserire manualmente i seguenti valori. Al termine, premere il tasto [SET] (IMPOSTA) e salvare i valori prescelti.
- Indirizzo IP
- Subnet mask
- Gateway predefinito
- Nome utente per accesso (il nome utente predefinito è {admin})
- Password per l'accesso (la password predefinita è {0000})

#### **Reset configurazione**

Ripristinare tutte le impostazioni predefinite del menu Configurazione 1.

#### **Config. di fabbrica**

Ripristinare tutte le impostazioni predefinite dei menu OSD {Immagine}, {Schermo}, {Audio}, {Picture in picture}, {Configurazione 1}, {Configurazione 2} e {Opzione avanzata}.

Premere il tasto [+] o [-] per selezionare {Reset}, quindi premere il tasto [SET] (IMPOSTA) per eseguire il ripristino.

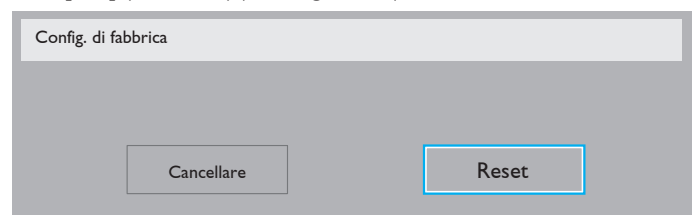

#### **4.2.6. Menu Configurazione 2**

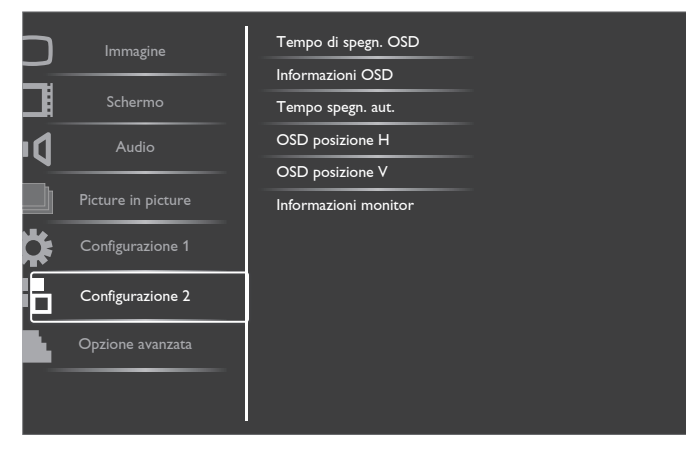

#### **Tempo di spegn. OSD**

Impostare il periodo di tempo in cui il menu OSD rimane sullo schermo. Le opzioni sono:  ${5 \sim 120}$  secondi.

#### **Informazioni OSD**

Impostare il periodo di tempo per la visualizzazione dell'OSD informativo nell'angolo superiore destro dello schermo. L'OSD informativo viene visualizzato quando si modifica il segnale in ingresso.

L'OSD informativo rimane sullo schermo con la selezione {Spento}.

Le opzioni sono:  ${1 - 60}$  secondi.

#### **Tempo spegn. aut.**

Impostare l'attivazione della modalità standby del display entro un periodo di tempo specifico.

Le opzioni sono: {Spento,  $1 \sim 24$ } ore dal momento attuale.

NOTA: Quando è attivato "Tempo spegn. aut.", le impostazioni di "Programma" vengono disabilitate.

#### **OSD posizione H**

Regolare la posizione orizzontale del menu OSD.

#### **OSD posizione V**

 $Infor$ 

Regolare la posizione verticale del menu OSD.

#### **Informazioni monitor**

Visualizza le informazioni sul display, compresi il numero di modello, il numero di serie, le ore di utilizzo e la versione software.

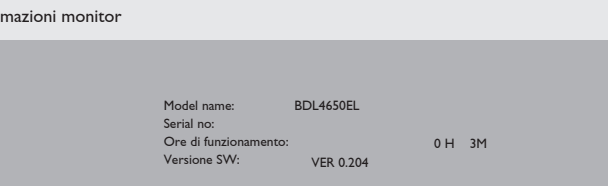

#### **4.2.7. Menu Opzione avanzata**

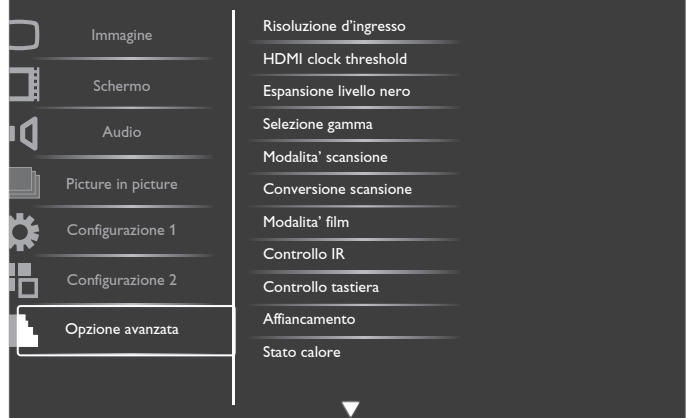

#### **Risoluzione d'ingresso**

Impostare la risoluzione dell'ingresso VGA. È richiesto solo quando il display non è in grado di rilevare correttamente la risoluzione dell'ingresso VGA.

NOTA: Questa voce è funzionale solo per ingresso VGA. Le opzioni sono:

- ${1024x768 / 1280x768 / 1360x768 / 1366x768}$
- • {1400x1050 / 1680x1050}
- • {1600x1200 / 1920x1200}
- {Auto}: Determina automaticamente la risoluzione.

#### BDL4250EL / BDL4650EL

Le impostazioni selezionate diventano effettive una volta spento e riacceso il display.

#### **HDMI clock threshold**

Regolare il clock del link HDMI.

- • {Min} 800 KHz. (predefinito)
- ${Max} 5000$  KHz.
- NOTA: la soglia di clock è solo per i segnali HDMI. HDMI clock threshold si applica alla deviazione di clock pixel HDMI. A volte, il clock pixel HDMI di alcuni dispositivi potrebbe non essere stabile. Lo schermo potrebbe considerare l'instabilità del segnale come variazione della modalità video e disattivare l'audio del video. La soglia di clock consente di regolare la tolleranza di clock per evitare la disattivazione dell'audio del video.

#### **Espansione livello nero**

Questa funzione offre un nero più profondo per una qualità di immagine ancora migliore.

Le opzioni sono: {Spento} / {Basso} / {Medio} / {Alto}.

NOTA: Questa voce è funzionale solo per ingresso modalità Video.

#### **Selezione gamma**

La gamma controlla la luminosità complessiva di un'immagine. Le immagini che non sono corrette adeguatamente possono apparire troppo bianche o troppo scure. Pertanto, il controllo corretto della gamma correttamente può avere un'enorme influenza sulla qualità complessiva dell'immagine del display.

Le opzioni sono: {Nativa} / {2,2} / {2,4} / {Gamma S}.

#### **Modalita' scansione**

Cambiare l'area di visualizzazione dell'immagine.

- • {Scansiona su} Visualizzare circa il 95% delle dimensioni originali dell'immagine. Il resto delle aree circostanti l'immagine vengono tagliate.
- {Scansiona giu} Visualizzare l'immagine nel formato originale.

NOTA: Questa voce è funzionale solo per ingresso modalità Video.

#### **Conversione scansione**

Scegliere se abilitare o disabilitare la funzione di conversione IP (da interlacciato a progressivo)

- {Progressivo} Abilitare la funzione di conversione IP (consigliato). Una volta abilitato, il segnale di ingresso interlacciato verrà convertito in formato progressivo per una migliore qualità di visualizzazione.
- {Interlacc.} Disabilitare la funzione IP. Questa modalità è adatta per la visualizzazione di immagini in movimento, ma aumenta la possibilità di persistenza dell'immagine.

#### **Modalita' film**

Scegliere se attivare o disattivare la funzione di conversione del fotogramma in Modalita' film.

- {Auto} Attivare la funzione di conversione del fotogramma in Modalita' film per film e immagini in movimento. Il display converte un formato di segnale in ingresso di 24 fotogrammi al secondo (24 fps) in formato di segnale video DVD. Una volta abilitata questa funzione, si consiglia di impostare la funzione {Conversione scansione} su {Progressivo}.
- • {Spento} Disattivare la funzione di conversione del fotogramma in Modalita' film. Questa modalità è adatta per i segnali delle trasmissioni televisive e del videoregistratore.

#### **Controllo IR**

Selezionare la modalità operativa del telecomando quando si collegano vari display tramite collegamento RS232C.

- {Normale} Tutti i display possono essere azionati normalmente dal telecomando.
- {Primo} Indica questo display come display principale per il funzionamento del telecomando. Solo questo display può essere azionato dal telecomando.
- {Secondo} Indica questo display come display secondario. Questo display non può essere azionato dal telecomando e riceve il segnale di controllo solo dal display primario tramite collegamento RS232C.
- ${Block}$  {Reflocca tutto} / {Tutto meno volume} / {Tutto meno aliment.} - Bloccare la funzione del telecomando di questo display. Per sbloccare, tenere premuto il tasto [DISPLAY] del telecomando per 5 (cinque) secondi.

#### **Controllo tastiera**

Scegliere se abilitare o disabilitare la funzione della tastiera del display (tasti di controllo)

- {Sblocca} Abilitare la funzione della tastiera.
- ${Block}$  {Blocca tutto} / {Tutto meno volume} / {Tutto meno aliment.} -Disabilitare la funzione della tastiera.

#### **Affiancamento**

Questa funzione consente di creare una singola matrice su grande schermo (parete video) costituita da un massimo di 25 display (fino a 5 display ciascuno sul lato verticale e orizzontale). Questa funzione richiede un collegamento a margherita.

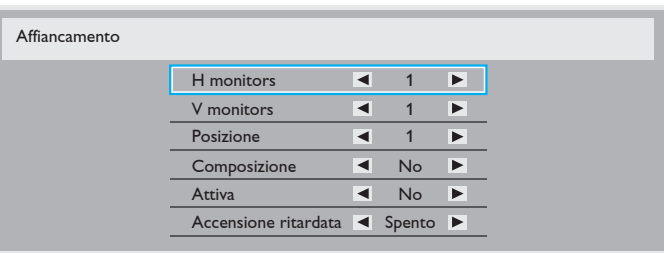

#### Esempio: Matrice schermo 2 x 2 (4 display)

 $H$  monitors  $= 2$  display

 $V$  monitors  $= 2$  display

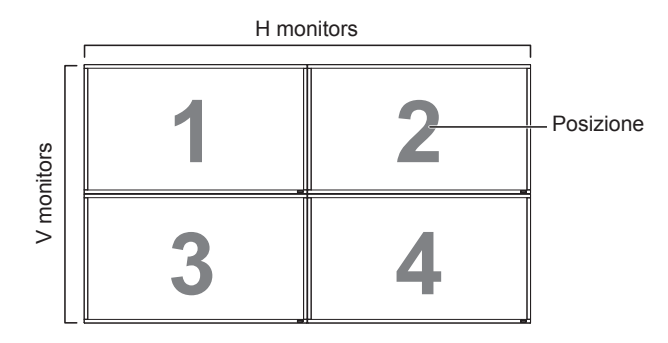

#### Esempio: Matrice schermo  $5 \times 5$  (25 display)

 $H$  monitors  $=$  5 display V monitors  $=$  5 display

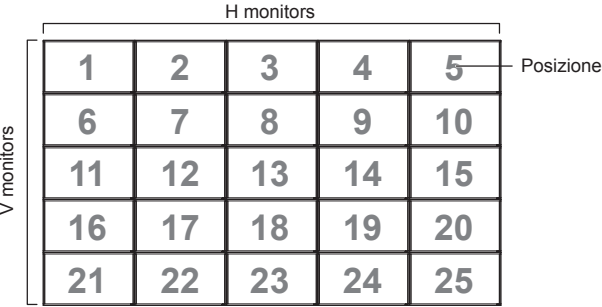

- H monitors Selezionare il numero di display sul lato orizzontale.
- V monitors Selezionare il numero di display sul lato verticale.
- Posizione Selezionare la posizione di questo display nella matrice schermo.
- Composizione Scegliere se attivare o disattivare la funzione di compensazione fotogramma. Se si seleziona {Sì}, il display regola l'immagine per compensare la larghezza della cornice del display al fine di visualizzare accuratamente l'immagine.

#### **Composizione - Sì**

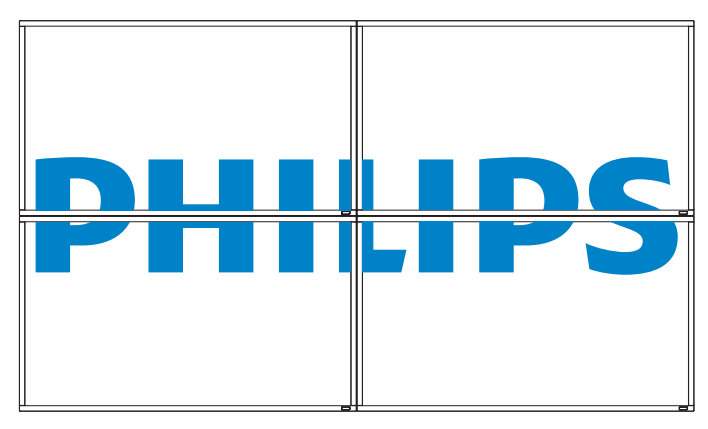

#### **Composizione -No**

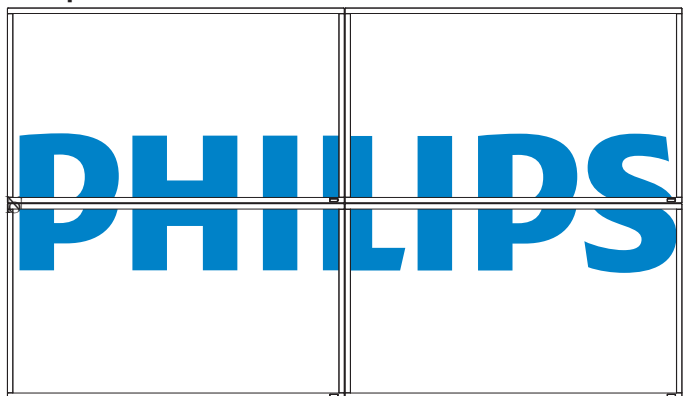

- Attiva: Scegliere se abilitare o disabilitare la funzione Tiling. Se abilitata, il display applica le impostazioni in {H monitors}, {V monitors}, {Position} e {Composizione}.
- Accensione ritardata: Impostare il ritardo di accensione (in secondi). L'opzione predefinita {Auto} consente l'accensione in sequenza per ciascun display in base al numero di ID quando sono collegati vari display. Le opzioni sono: {Spento / Auto / 2, 4, 6, 8, 10, 20, 30, 40, 50}
- NOTA: La funzione Tiling viene disabilitata quando si preme il tasto [ON/OFF] (ACCESO/SPENTO) per PIP.

#### **Stato calore**

Questa funzione consente di controllare in qualsiasi momento lo stato termico del display.

#### **Data & ora**

Regolare la data e l'ora attuali per l'orologio interno del display.

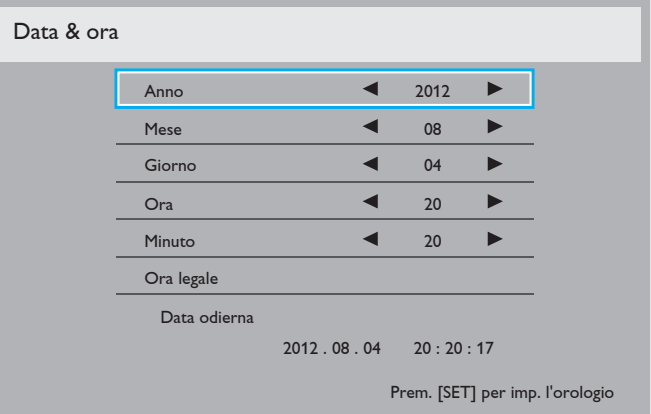

- 1. Premere il tasto  $\left[\frac{1}{n}\right]$  per accedere al menu secondario.
- 2. Premere il tasto  $[\triangle]$  o  $[\triangledown]$  per passare tra le impostazioni {Anno}, {Mese}, {Giorno}, {Ora}, {Minuto} e {Ora legale}.
- 3. Premere il tasto  $\left[\frac{1}{\epsilon}\right]$  o  $\left[\frac{1}{\epsilon}\right]$  per regolare tutte le impostazioni, tranne {Ora legale}.
- 4. Premere il tasto [SET] (IMPOSTA) per accedere al menu secondario {Ora legale}.
- 5. Premere il tasto  $[+]$  o  $[-]$  per selezionare la voce, quindi premere il tasto  $[\triangle]$  o  $[\nabla]$  per regolare.

#### **Programma**

Questa funzione consente di programmare fino a 7 (sette) diversi intervalli di tempo programmati per l'attivazione del display. È possibile selezionare:

- 
- L'ora di accensione e spegnimento del display.
- I giorni della settimana in cui attivare il display.
- La sorgente di ingresso utilizzata dal display per ciascun periodo di attivazione programmato.
- NOTA: Prima di usare questa funzione, si consiglia di impostare la data e l'ora attuali in {Data & ora}.
- 1. Premere il tasto [SET] (IMPOSTA) o  $[+]$  per accedere al menu secondario.

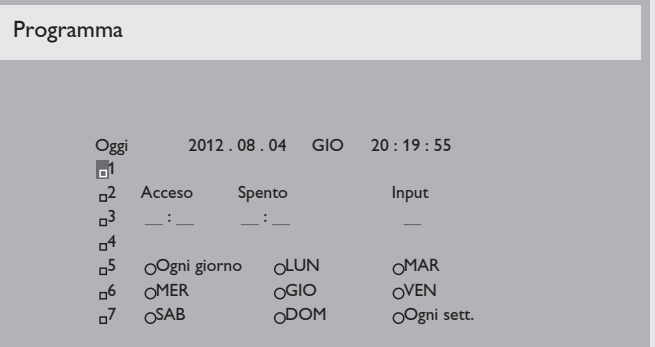

#### BDL4250EL / BDL4650EL

2. Premere il tasto  $\Box$  o  $\Box$  per selezionare una voce programmata (numero di voce 1 ~ 7), quindi premere il tasto  $[+]$  per segnare il numero di voce.

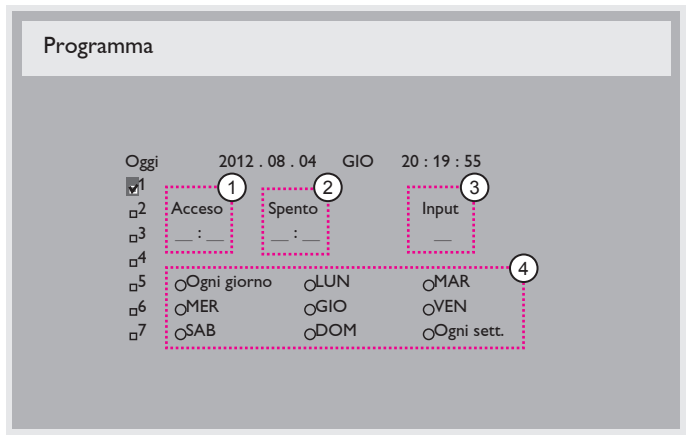

- 3. Premere il tasto  $[+]$  o  $[-]$  per selezionare la programmazione:
	- 1) Programmazione accensione: Premere il tasto  $\Box$  o  $\Box$  per impostare l'ora e il minuto in cui accendere il display.
	- Programmazione spegnimento: Premere il tasto [A] o [V] per impostare l'ora e il minuto in cui spegnere il display.

Selezionare o lasciare uno spazio "\_\_" per l'ora e il minuto se non si desidera utilizzare la programmazione dell'accensione o dello spegnimento.

- 3 Selezione sorgente di ingresso: Premere il tasto  $\Box$  o  $\nabla$  per selezionare la sorgente di ingresso. Se non si seleziona alcuna sorgente di ingresso, si utilizza l'ultima sorgente selezionata.
- 4) Programmazione data: Premere il tasto [+] per selezionare il giorno della settimana in cui questa voce di programmazione avrà effetto, quindi premere il tasto [SET] (IMPOSTA).
- 4. Per ulteriori impostazioni di programmazione, premere il tasto [EXIT] (ESCI) e ripetere le procedure di cui sopra. Un segno di spunta nella casella accanto al numero della voce di programmazione indica che la programmazione selezionata è applicata.

NOTE:

- La selezione {Ogni giorno} in una voce di programmazione ha la priorità sulle programmazioni settimanali.
- In caso di sovrapposizione delle programmazioni, l'ora di accensione programmata ha la priorità sull'ora di spegnimento programmato.
- In caso di due voci di programmazione alla stessa ora, ha la priorità la programmazione con il numero più alto.Ad esempio, se le voci di programmazione #1 e #2 impostano l'accensione del display alle 7:00 e lo spegnimento alle 17:00, avrà effetto solo la voce di programmazione # 1.

#### **ID monitor**

Impostare il numero di ID per il controllo del display tramite collegamento RS232C. Ogni display deve disporre di un numero di ID univoco in caso di collegamento di vari display. L'intervallo del numero di ID del monitor varia da 1 a 26.

#### **DDC/CI**

Scegliere se attivare o disattivare la funzione di comunicazione DDC/CI. Selezionare {Acceso} per uso normale.

DDC/CI (interfaccia di comando) specifica un mezzo per un computer di inviare comandi al monitor e ricevere dati del sensore dal monitor tramite collegamento bidirezionale come DDC2Ab/Bi/B+.

I comandi specifici di controllo dei monitor sono definiti in uno standard MCCS (Monitor Control Command Set) a parte.

I monitor DDC/CI a volte sono dotati di un sensore di colore esterno che consente la calibrazione automatica del bilanciamento di colore del monitor.

Alcuni monitor DDC/CI inclinabili supportano una funzione di perno automatico, in cui un sensore di rotazione presente nel monitor consente al sistema operativo di tenere in verticale il monitor mentre passa dalla posizione ritratto a paesaggio e viceversa.

I seguenti comandi DDC/CI devono essere supportati tramite la riga di comando:

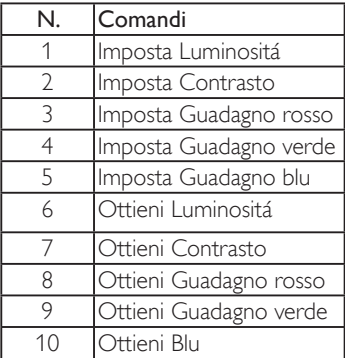

#### **HDMI with One Wire**

Controllo CEC.

- • {Spento} Disattivare CEC (predefinito)
- {Acceso} Attivare CEC

#### **Energia intelligente**

Impostare il display per ridurre automaticamente il consumo. Le opzioni sono: {Spento} / {Medio} / {Alto}.

#### **Rilevam. autom. segnale**

Scegliere di consentire al display di rilevare e visualizzare automaticamente le sorgenti di segnale disponibili.

{Spento} - Una volta collegato un segnale, può essere selezionato solo manualmente.

Nessun segnale. Impostare il display in modo che visualizzi automaticamente l'immagine in base all'ordine di ricerca di ciascuna opzione.

Le opzioni sono: {All} / {PC source only} / {Video source only} / {Failover}

- • {All} Ordine di ricerca: DP -> DVI-> VGA -> HDMI -> Componente-> Video.
- ${PC}$  source only $}$  Ordine di ricerca: DP -> DVI -> VGA -> HDMI .
- • {Video source only} Ordine di ricerca: HDMI -> Componente -> Video
- • {Failover}
	- Failover è la funzione di commutazione sull'ingresso di backup (failover) in caso di guasto o terminazione anomala del dispositivo di ingresso primario (principale). (Guasto del PC o del lettore multimediale)
	- L'ingresso di failover può essere diretto verso qualsiasi ingresso del display, eccetto quello primario. (Ad esempio, Primario = HDMI, Failover = DVI, VGA)
	- Con Failover attivato, in caso di guasto del dispositivo di ingresso primario, il display passa automaticamente all'ingresso di Failover e visualizza il contenuto riprodotto sull'ingresso di backup.
- Quando l'ingresso primario (principale) è di nuovo attivo, la modalità Failover deve essere ripristinata manualmente per eseguire di nuovo la funzione Failover. Failover si disattiva automaticamente quando viene ripristinato il normale stato operativo dell'ingresso primario (principale).
- Ingresso secondario (selezionato dall'utente). L'impostazione predefinita è HDMI. Ingresso di failover (selezionato dall'utente). L'impostazione predefinita èVGA.

NOTA:

- • Segnale di ingresso principale per la priorità di visualizzazione. Questa voce è funzionale solo per il segnale Primary input.
- La ricerca automatica è funzionale solo per Nessun segnale. Se l'utente imposta manualmente la fonte di ingresso, la visualizzazione si basa sulla priorità impostata dall'utente.

#### **APM**

Impostazione Risparmio energia

- {Spento} Nessun segnale, spegnimento automatico (impostazione predefinita).
- {Acceso} Nessun segnale, accesso alla modalità Risparmio energia.

#### **Reset opzione avanzata**

Ripristinare tutte le impostazioni predefinite del menu Opzione avanzata.

- 1. Premere il tasto  $[SET]$  (IMPOSTA) o  $[+]$  per accedere al menu secondario.
- 2. Premere il tasto  $[+] \circ [-]$  per selezionare {Reset}, quindi premere il tasto [SET] (IMPOSTA) per ripristinare tutte le impostazioni predefinite.
- 3. Premere il tasto [EXIT] (ESCI) o selezionare {Cancellare} e premere il tasto [SET] (IMPOSTA) per annullare e tornare al menu precedente.

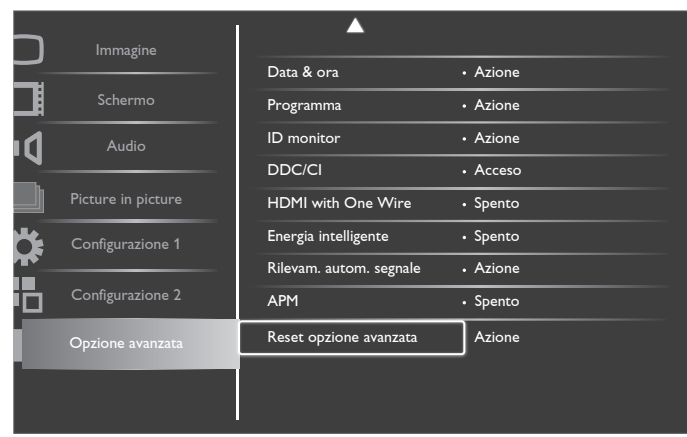

# <span id="page-31-0"></span>**5. Modalità di input**

### **Risoluzione VGA:**

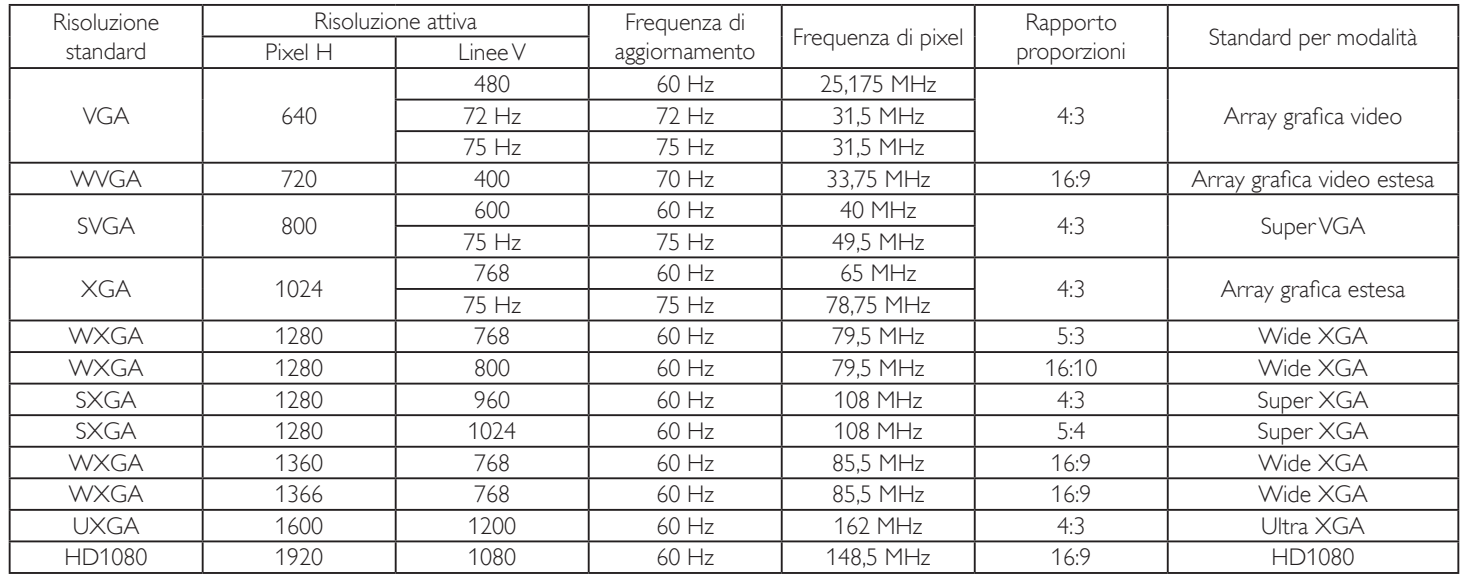

### **Risoluzione SDTV:**

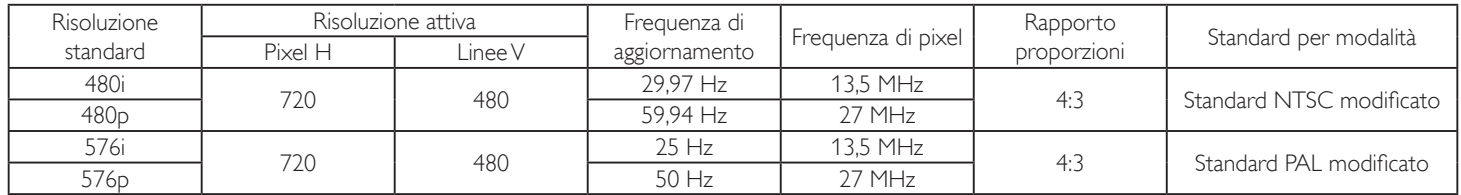

#### **Risoluzione HDTV:**

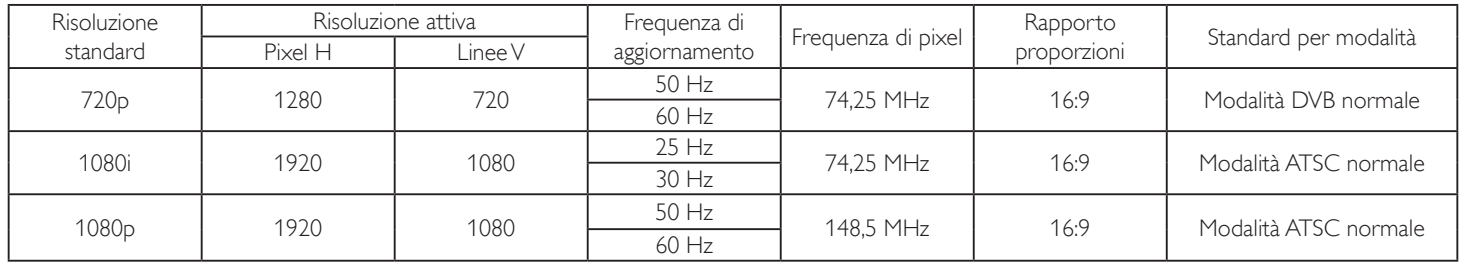

• La qualità del testo PC è ottimale in modalità HD 1080 (1920 x 1080, 60 Hz).

- Lo schermo del PC potrebbe apparire differente in base al produttore (e alla particolare versione di Windows di cui si dispone).
- Verificare il manuale di istruzioni del proprio PC per le informazioni sul collegamento di un PC a un display.
- • Se esiste una modalità di selezione delle frequenze verticale e orizzontale, selezionare 60 Hz (verticale) e 31,5 KHz (orizzontale). In alcuni casi, possono apparire sullo schermo dei segni anomali (come strisce) quando l'alimentazione del PC viene spenta (o se il PC viene disconnesso). In tal caso, premere il tasto [INPUT] (INGRESSO) per accedere alla modalità Video. Inoltre, assicurarsi che il PC sia connesso.
- Se i segnali sincroni orizzontali sembrano irregolari nella modalità RGB, verificare la modalità di risparmio energetico del PC o i collegamenti dei cavi.
- La tabella delle impostazioni di visualizzazione è conforme agli standard IBM/VESA, e si basa sugli ingressi analogici.
- La modalità di supporto DVI viene considerata allo stesso modo della modalità di supporto PC.
- La temporizzazione migliore per la frequenza verticale per ciascuna modalità è 60 Hz.

# <span id="page-32-0"></span>**6. Politica sui pixel difettosi**

Facciamo del nostro meglio per fornire prodotti della più alta qualità. Usiamo alcuni dei processi di produzione più avanzati del settore e pratichiamo un severo controllo di qualità. Tuttavia, a volte dei difetti dei pixel o dei sottopixel sui pannelli PDP / TFT usati negli schermi al plasma e LCD sono inevitabili. Nessun produttore può garantire che tutti i pannelli siano privi di difetti ai pixel, ma Philips garantisce che tutti i display al plasma e LCD con un numero inaccettabile di difetti verranno riparati durante il periodo di garanzia in linea con le condizioni di garanzia locali.

Questa nota spiega i diversi tipi di difetti dei pixel e definisce i livelli di difetti accettabili per lo schermo LCD. Per essere idonei alla riparazione in garanzia, il numero di pixel difettosi deve superare un certo livello, indicato nella tabella di riferimento. Se lo schermo LCD rientra nelle specifiche, una richiesta di cambio/riparazione in garanzia può essere rifiutata. Inoltre, dato che alcuni tipi o combinazioni di difetti ai pixel sono più marcati di altri, Philips stabilisce al riguardo degli standard di qualità ancora più alti.

### **6.1. Pixel e sottopixel**

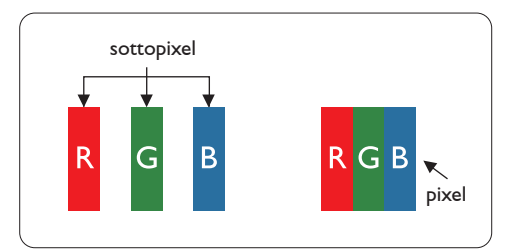

Un pixel, o elemento di immagine, è composto da tre sottopixel, uno per ogni colore primario (rosso, verde e blu). Un'immagine è formata da un insieme di pixel. Quando tutti i sottopixel di un pixel sono illuminati, i tre sottopixel colorati appaiono come un singolo pixel bianco. Se invece sono spenti, appaiono come un singolo pixel nero. Le diverse combinazioni di sottopixel illuminati e spenti formano i vari colori.

# **6.2. Tipi di difetti dei pixel + definizione di punto**

I difetti dei pixel e dei sottopixel appaiono sullo schermo in vari modi. Esistono tre categorie di difetti dei pixel e vari tipi di difetti dei sottopixel per ognuna di queste tre categorie.

#### **Definizione di punto = Che cos'è un "punto" difettoso? :**

Uno o più sottopixel difettosi adiacenti formano un "punto". Il numero di sottopixel difettosi che formano un "punto" non ha alcun importanza. In altri termini, un "punto" può essere composto da uno, due o tre sottopixel difettosi, i quali possono essere illuminati o spenti.

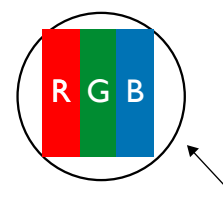

Un punto = un pixel: è composto da tre pixel, uno rosso, uno verde e uno blu.

### **6.3. Punti luminosi**

I punti luminosi appaiono quando i pixel o i sottopixel sono sempre illuminati. Ecco alcuni esempi di punti luminosi:

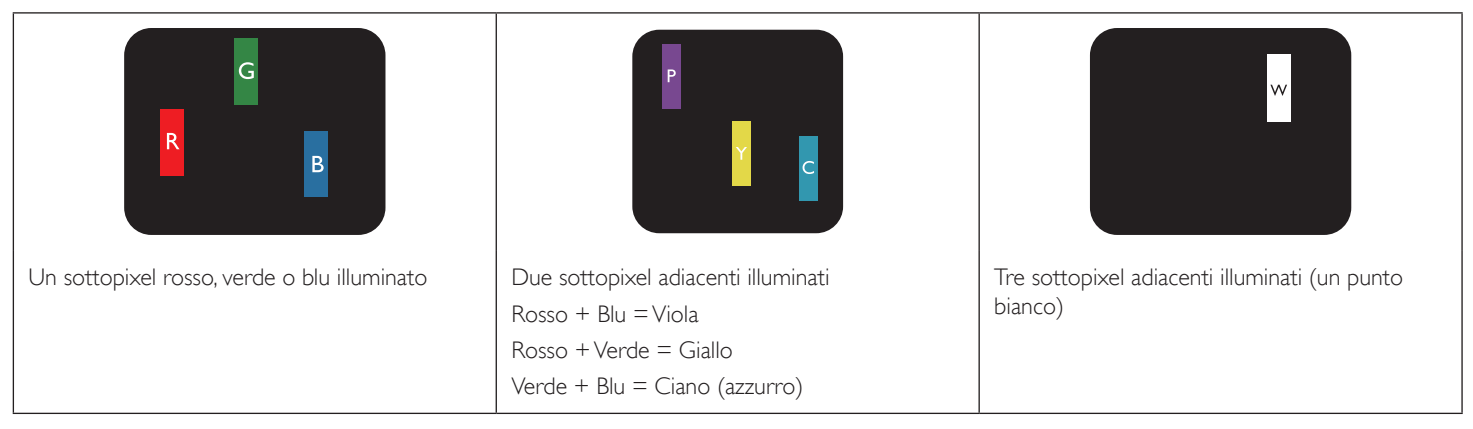

### <span id="page-33-0"></span>**6.4. Punti scuri**

I punti scuri appaiono quando i pixel o i sottopixel sono sempre spenti. Ecco alcuni esempi di punti scuri:

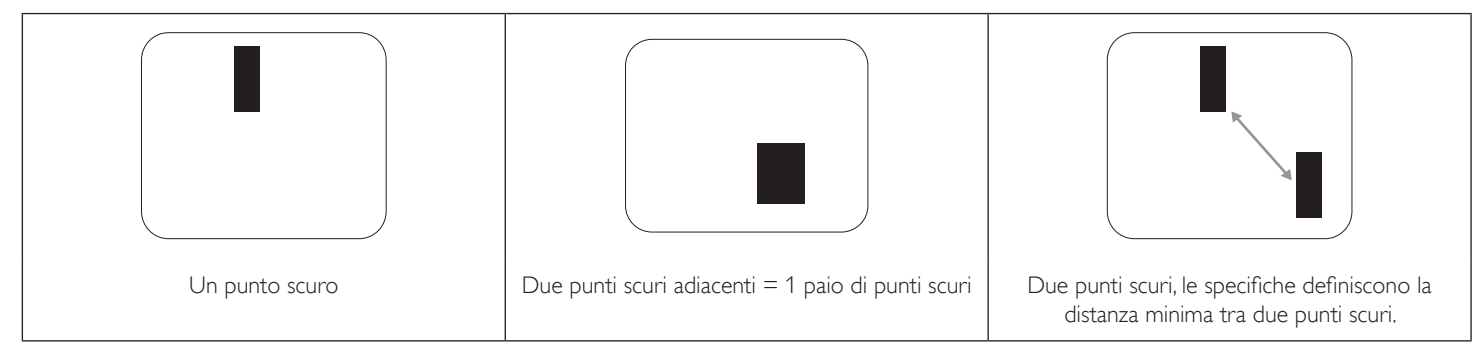

### **6.5. Prossimità dei difetti dei pixel**

Poiché i pixel e i sottopixel adiacenti con lo stesso tipo di difetto sono più evidenti, Philips ha sviluppato anche uno standard che definisce il limite di prossimità dei pixel difettosi. Questi limiti sono indicati nella tabella seguente:

- $\bullet$  Quantità tollerata di punti scuri adiacenti = (punti scuri adiacenti = 1 paio di punti scuri)
- Distanza minima tra i punti scuri
- Numero totale di punti difettosi

### **6.6. Limiti di tolleranza dei difetti dei pixel**

L'utente può richiedere la riparazione del prodotto durante il periodo di garanzia solo se il pannello PDP/TFT dello schermo al plasma/LCD contiene un numero di pixel o sottopixel difettosi superiore ai limiti di tolleranza elencati nella tabella seguente.

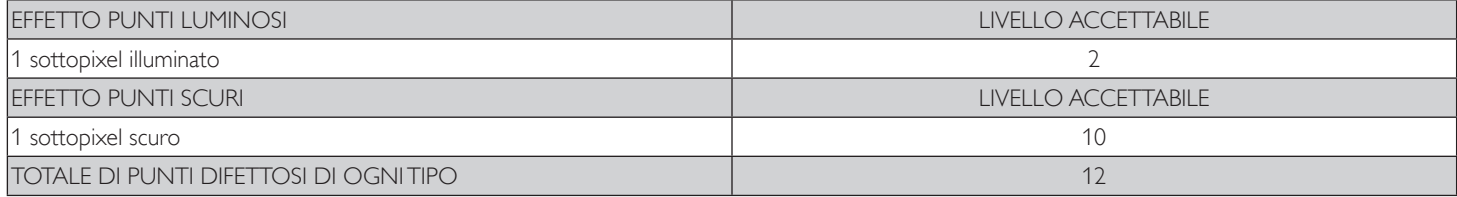

NOTA:  $*$  1 o 2 sottopixel adiacenti difettosi = 1 punto difettoso

# **6.7. MURA**

Delle macchie scure o patch possono occasionalmente apparire su alcuni display a cristalli liquidi (LCD). Questo fenomeno è noto nel settore come Mura, che è un termine giapponese che significa "irregolarità".Viene usato per descrivere un modello irregolare o una zona in cui l'uniformità dello schermo appare irregolare in determinate condizioni. Mura è la conseguenza del deterioramento dello strato di allineamento dei cristalli liquidi ed è più comunemente causato dal funzionamento prolungato in presenza di elevate temperature ambientali. Mura è un fenomeno presente in tutto il settore e non è riparabile. Inoltre, non è coperto dalle nostre condizioni di garanzia.

Mura è presente dall'introduzione della tecnologia LCD e con schermi sempre più grandi e in funzionamento 24 ore al giorno e 7 giorni alla settimana, molti display si trovano in condizioni di illuminazione scarsa.Tutto ciò si aggiunge alla possibilità di display colpiti da Mura.

### **COME INDIVIDUARE MURA**

Esistono vari sintomi di Mura e anche molteplici cause. Molti di questi sono elencati di seguito:

- • Impurità o particelle estranee nella matrice di cristallo
- Distribuzione non uniforme della matrice LCD durante la produzione
- Distribuzione di luminosità non uniforme della retroilluminazione
- Schermo sottoposto a sollecitazioni
- Difetti all'interno delle cellule a cristalli liquidi
- Stress termico indotto: funzionamento ad alte temperature per lunghi periodi di tempo

#### **COME EVITARE MURA**

Anche se non possiamo garantire la completa eradicazione di Mura ogni volta che si presenta, in generale l'aspetto di Mura può essere ridotto con questi metodi:

- Ridurre la luminosità della retroilluminazione
- Usare un salvaschermo
- Ridurre la temperatura ambiente intorno all'unità

# <span id="page-34-0"></span>**7. Pulizia e risoluzione dei problemi**

## **7.1. Pulizia**

### **Attenzione durante l'uso del display**

- • Non portare le mani, il volto o oggetti vicino alle aperture di ventilazione del display. La parte superiore del display in genere è molto calda a causa dell'alta temperatura dell'aria emessa attraverso le aperture di ventilazione. Si potrebbe andare incontro a lesioni personali o a scottature qualora venissero avvicinate eccessivamente all'apparecchio delle parti del corpo. Inoltre, posizionando degli oggetti accanto alla parte superiore del display si potrebbero avere danni da calore agli stessi nonché al display.
- Assicurarsi di scollegare tutti i cavi prima del trasporto del display. Spostando il display con i cavi collegati è possibile danneggiare i cavi e causare incendi o scosse elettriche.
- • Scollegare la spina dalla presa di corrente come precauzione di sicurezza prima di effettuare qualsiasi tipo di procedura di pulizia o manutenzione.

#### **Istruzioni per la pulizia del pannello anteriore**

- La parte anteriore del display è stata trattata in modo speciale. Pulire la sua superficie in modo delicato usando solo un panno per la pulizia o un panno morbido e senza pelucchi.
- Se la superficie si dovesse sporcare, immergere un panno morbido e senza pelucchi in una soluzione detergente neutra. Strizzare il panno per rimuovere il liquido in eccesso. Pulire la superficie del display per rimuovere lo sporco. Quindi usare un panno asciutto dello stesso tipo per asciugare.
- Non graffiare né urtare la superficie del pannello con le dita o con oggetti duri di qualsiasi tipo.
- Non usare sostanze volatili come spray, solventi o diluenti.

#### **Istruzioni per la pulizia dell'alloggiamento**

- Se l'alloggiamento si sporca, pulirlo con un panno morbido e asciutto.
- Se l'alloggiamento si dovesse sporcare eccessivamente, immergere un panno morbido e senza pelucchi in una soluzione detergente neutra. Strizzare il panno per rimuovere più liquido possibile. Pulire l'alloggiamento. Usare un altro panno asciutto per pulire la superficie finché non è asciutta.
- Non lasciare che l'acqua o il detergente entri in contatto con la superficie del display. Se l'acqua o l'umidità penetrano all'interno dell'unità, potrebbero verificarsi problemi operativi, elettrici e rischi di scosse elettriche.
- Non graffiare né urtare l'alloggiamento con le dita o con oggetti duri di qualsiasi tipo.
- Non usare sostanze volatili come spray, solventi o diluenti sull'alloggiamento.
- Non mettere oggetti in gomma o PVC accanto all'alloggiamento per periodi di tempo prolungati.

# <span id="page-35-0"></span>**7.2. Risoluzione dei problemi**

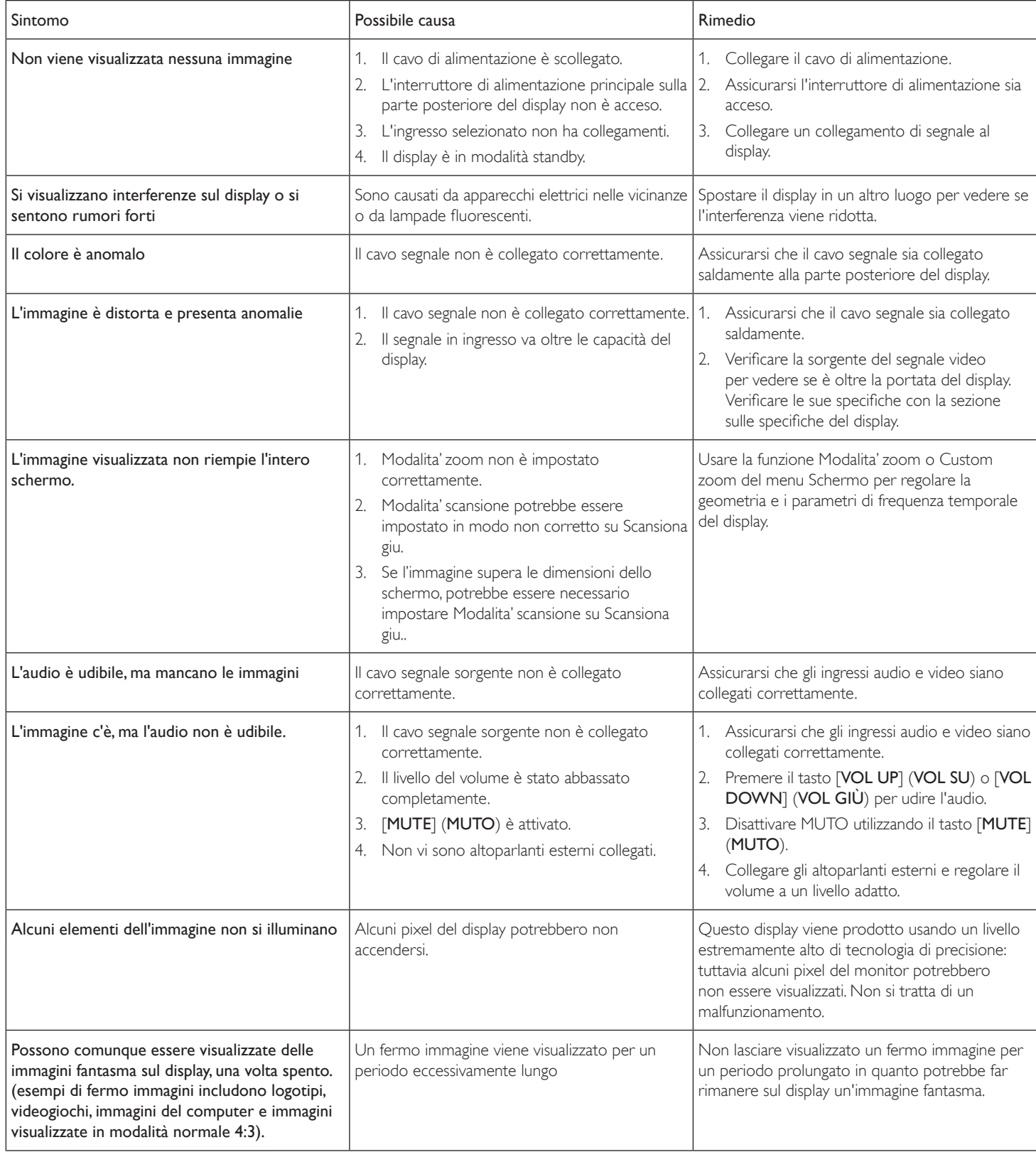

# <span id="page-36-0"></span>**8. Specifiche tecniche**

# **8.1. BDL4250EL**

### **Display:**

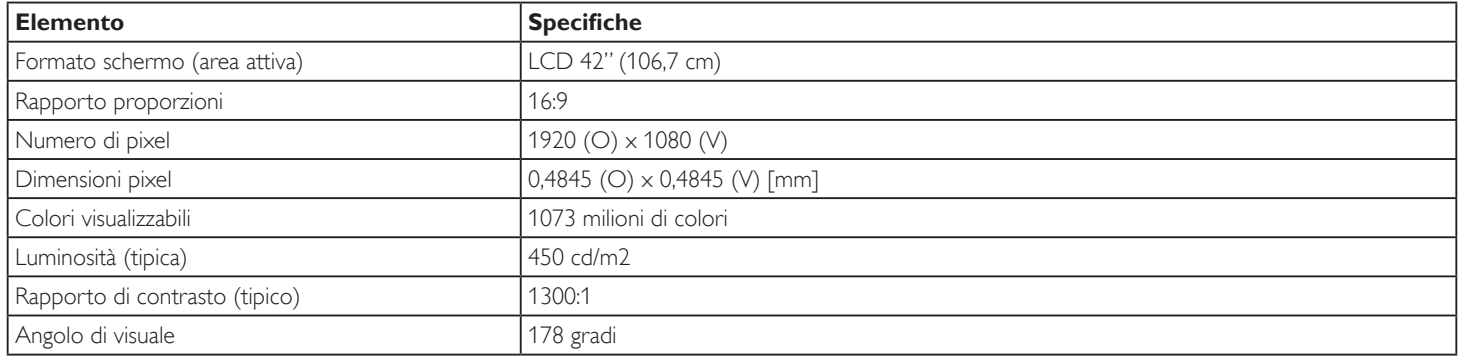

### **Terminali di ingresso/uscita:**

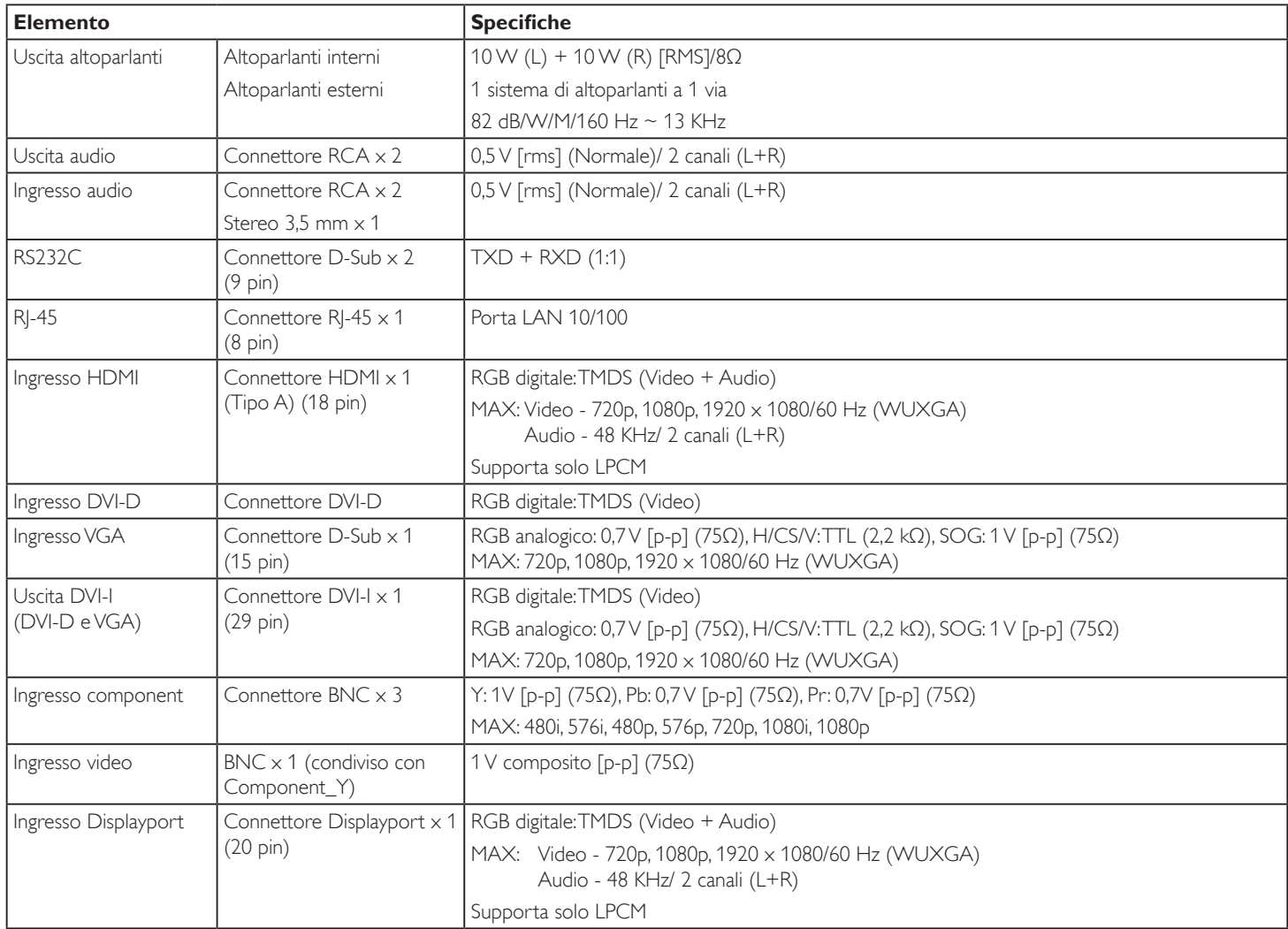

### **Generale:**

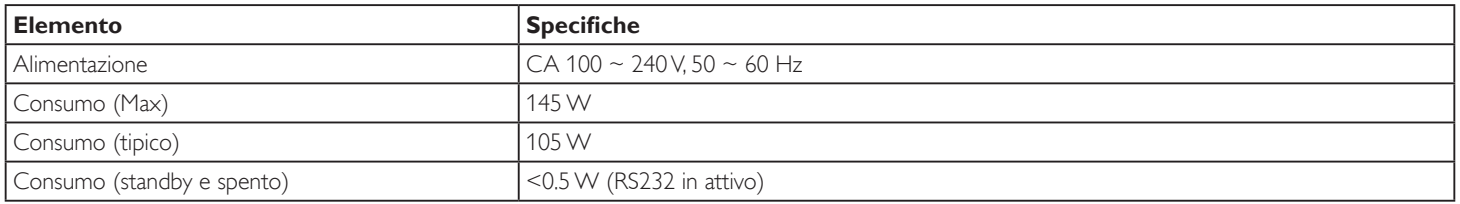

### BDL4250EL / BDL4650EL

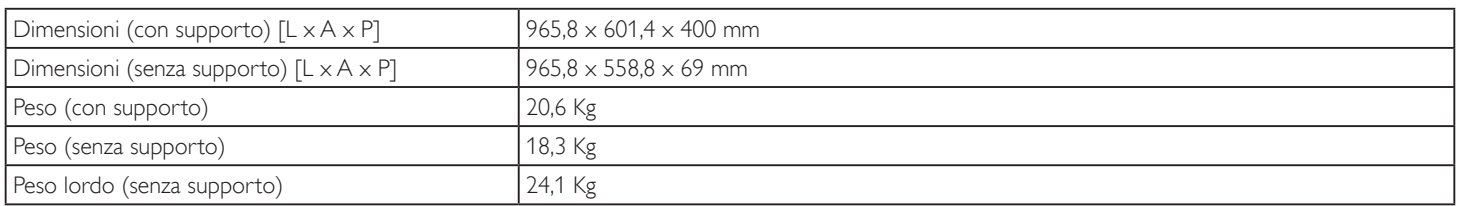

### **Condizioni ambientali:**

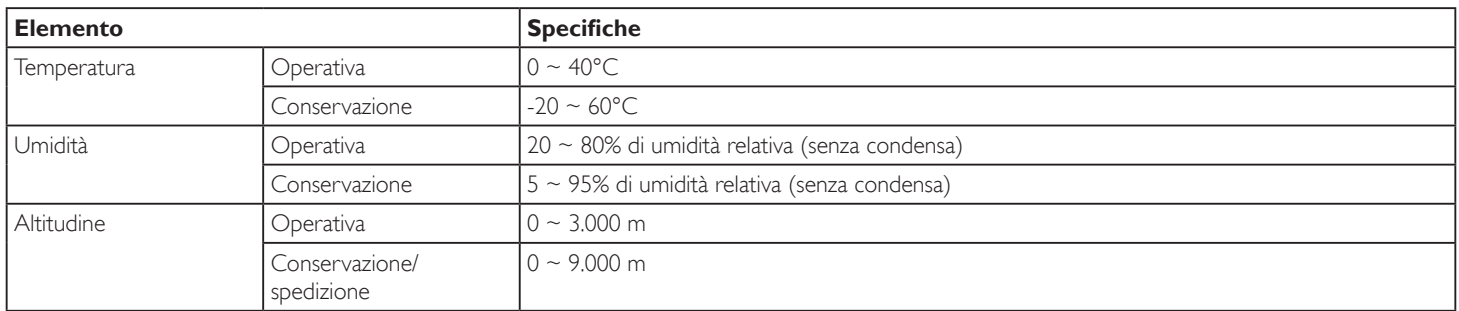

### **Altoparlante interno:**

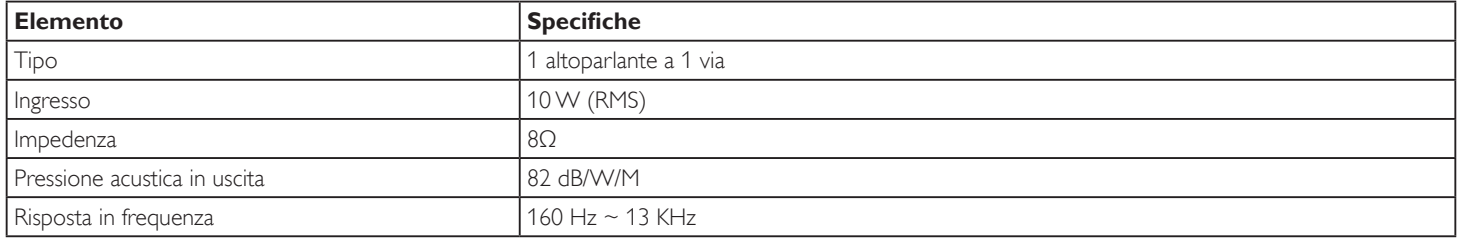

# <span id="page-38-0"></span>**8.2. BDL4650EL**

### **Display:**

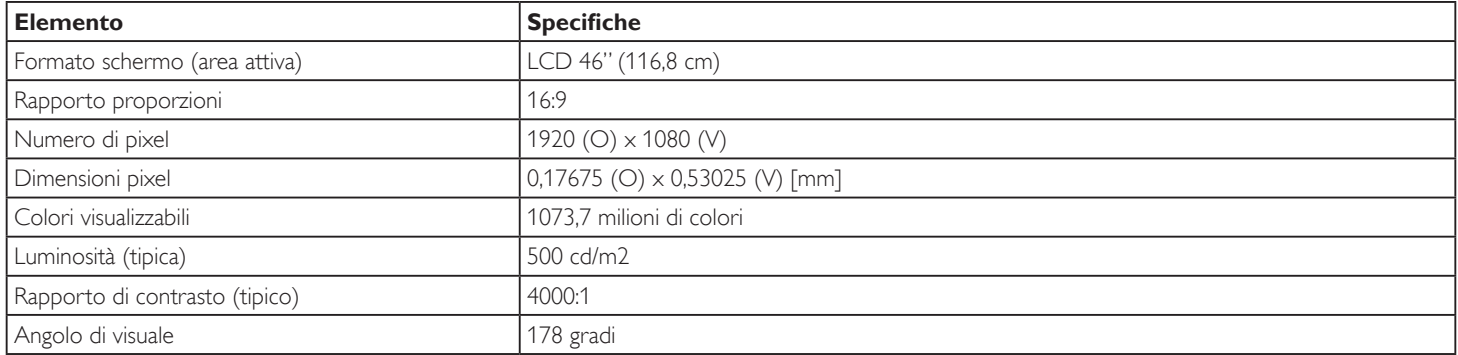

### **Terminali di ingresso/uscita:**

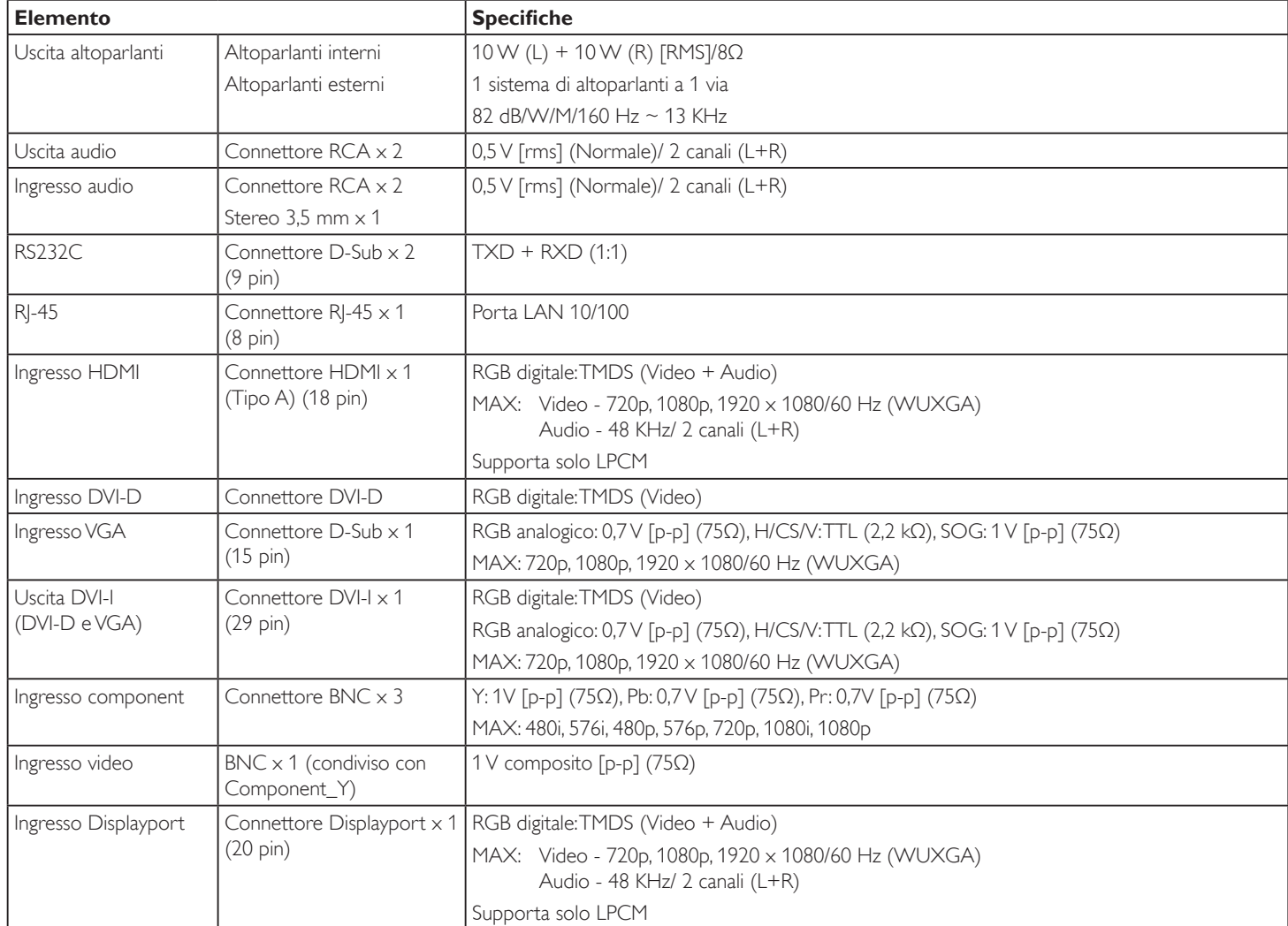

#### **Generale:**

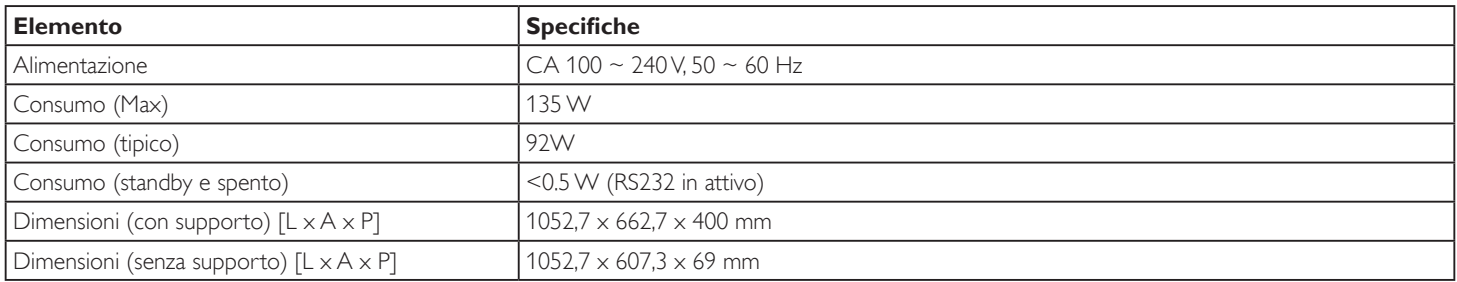

### BDL4250EL / BDL4650EL

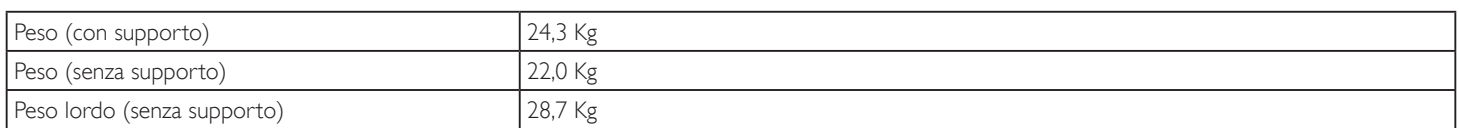

### **Condizioni ambientali:**

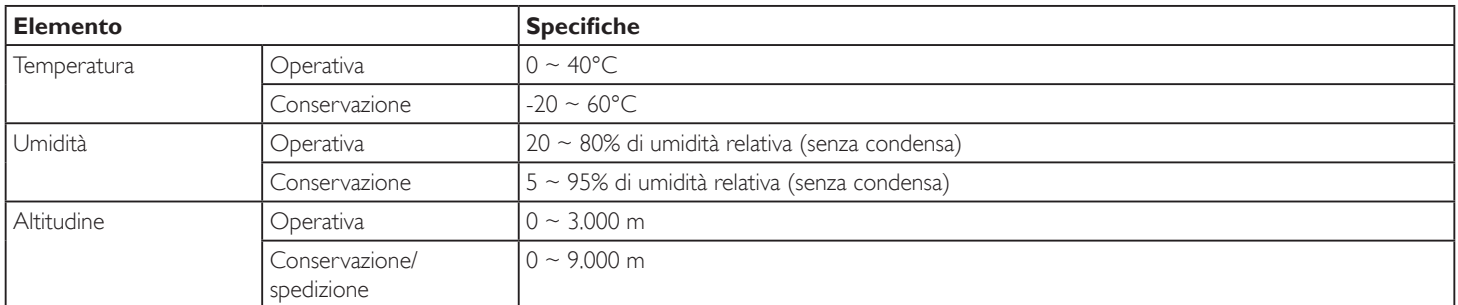

### **Altoparlante interno:**

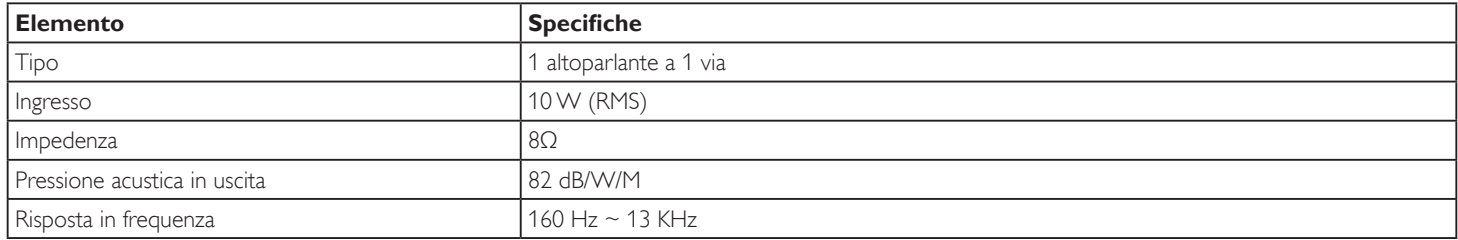

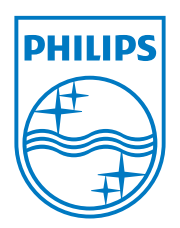

2012 © Koninklijke Philips Electronics N.V. Tutti i diritti riservati.

Philips e l'emblema dello scudo Philips sono marchi commerciali registrati della Koninkiljke Philips Electronics N.V. e sono usati sotto licenza della Koninklijke Philips Electronics N.V.

Le specifiche sono soggette a modifica senza preavviso.